# SAS 국제자격 인증 시험<br>: Voucher 사용 매뉴얼

**SAS Korea Education** 

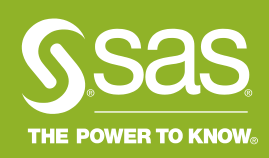

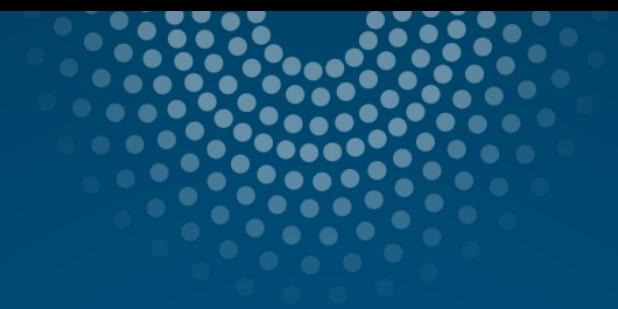

# **Contents**

 $\mathcal{L}$ 

# 시험 등록  $\mathbf{L}$ 시험 변경 및 취소  $\mathbf{II}$ .

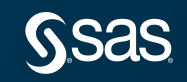

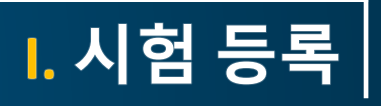

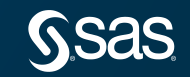

# SAS 국제 자격인증 시험 Voucher를 사용한 시험 등록 방법은 다음과 같습니다.

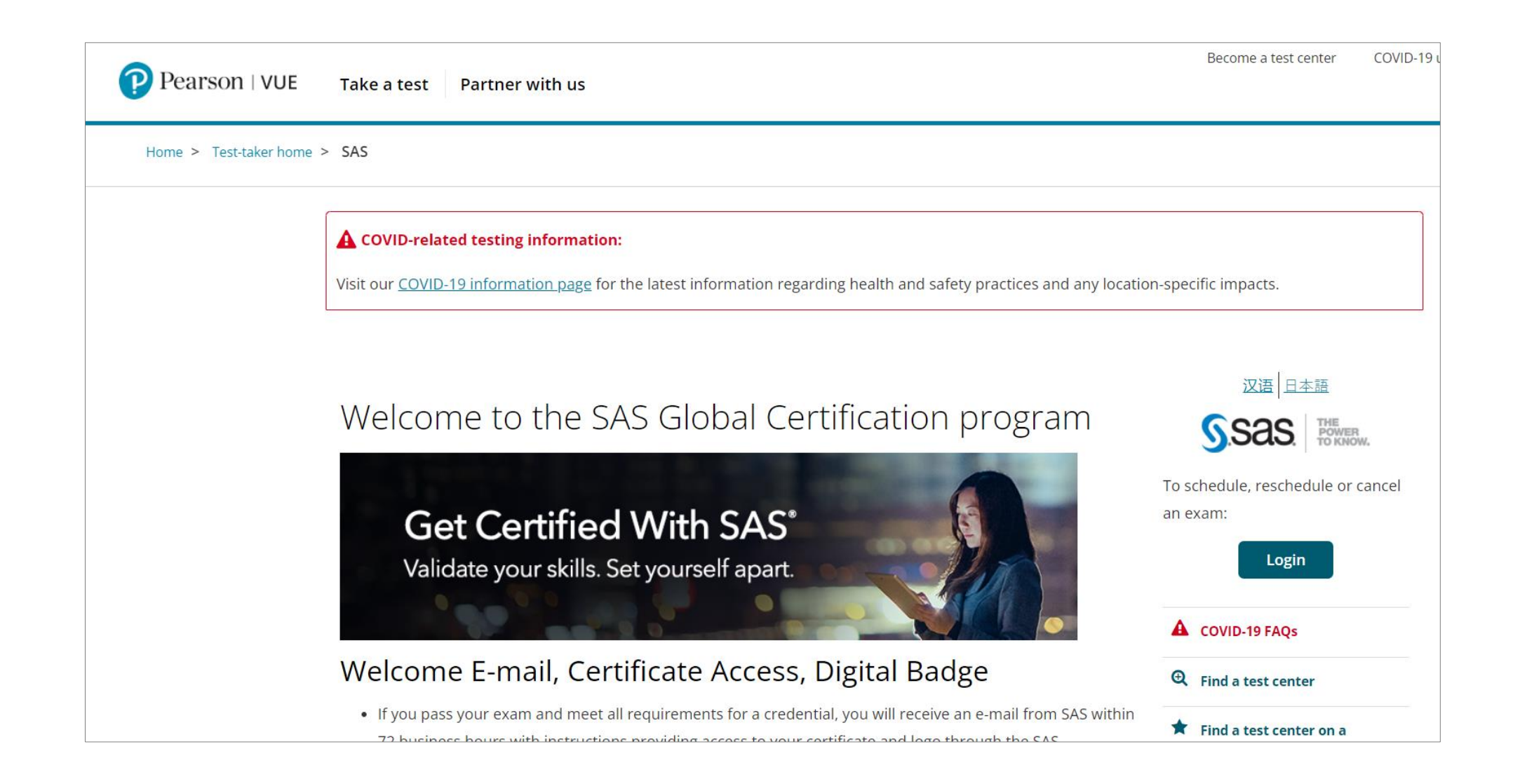

# Step1. 피어슨뷰 사이트(https://home.pearsonvue.com/sas)에 접속 후, 우측 "Login" 클릭

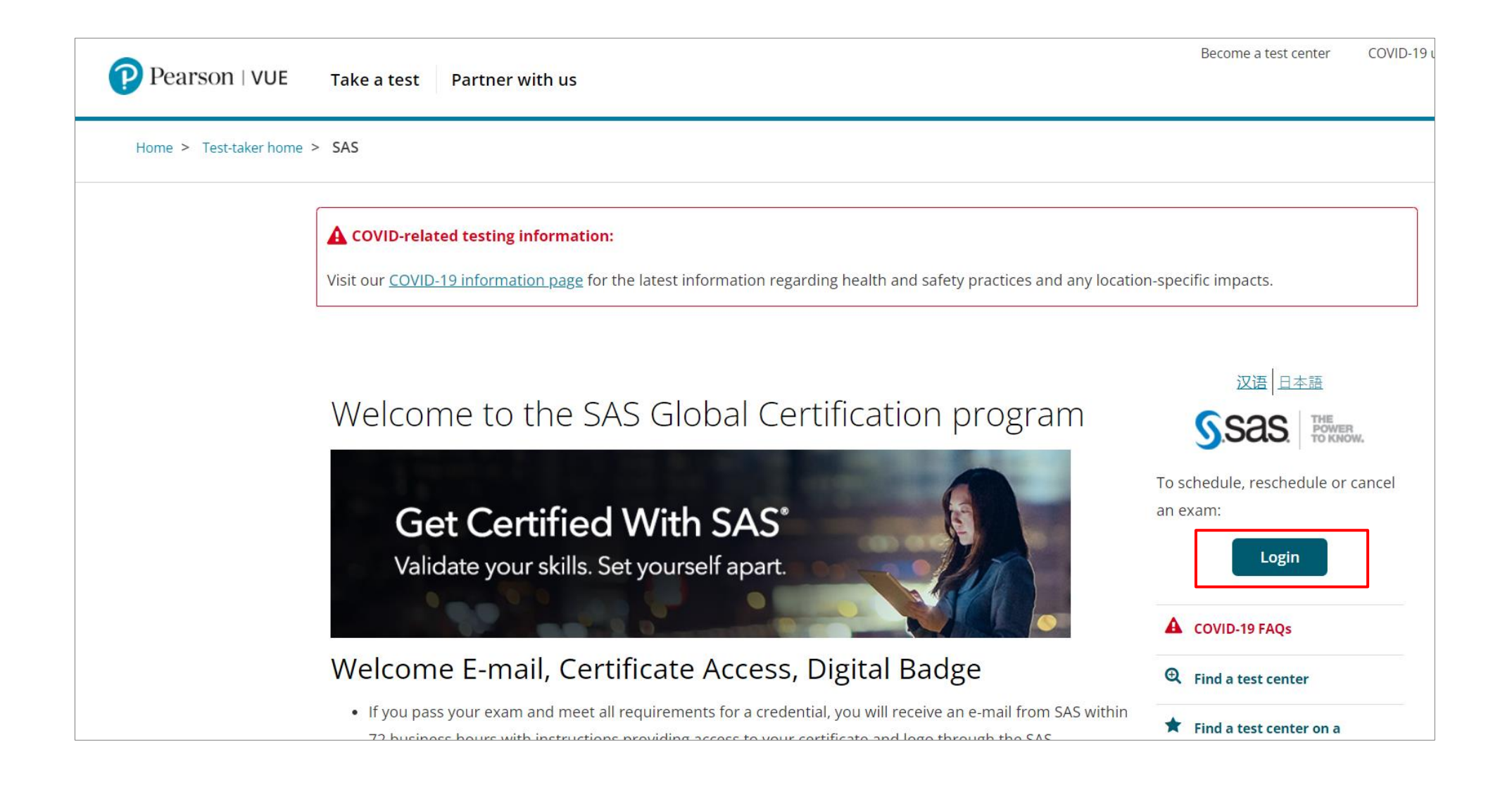

Step2. SAS Certification Manager 계정이 있는 경우, ID/Password 입력하여 Login

\* SAS Certification Manager 계정이 없거나, ID/Password가 기억나지 않는 경우 "SAS [국제자격인증](https://www.sas.com/content/dam/SAS/ko_kr/doc/other1/procedure-before-sas-certification-examination.pdf) 시험 응시 전 절차 안내.pdf"를 참조하여 계정 생성 또는 확인

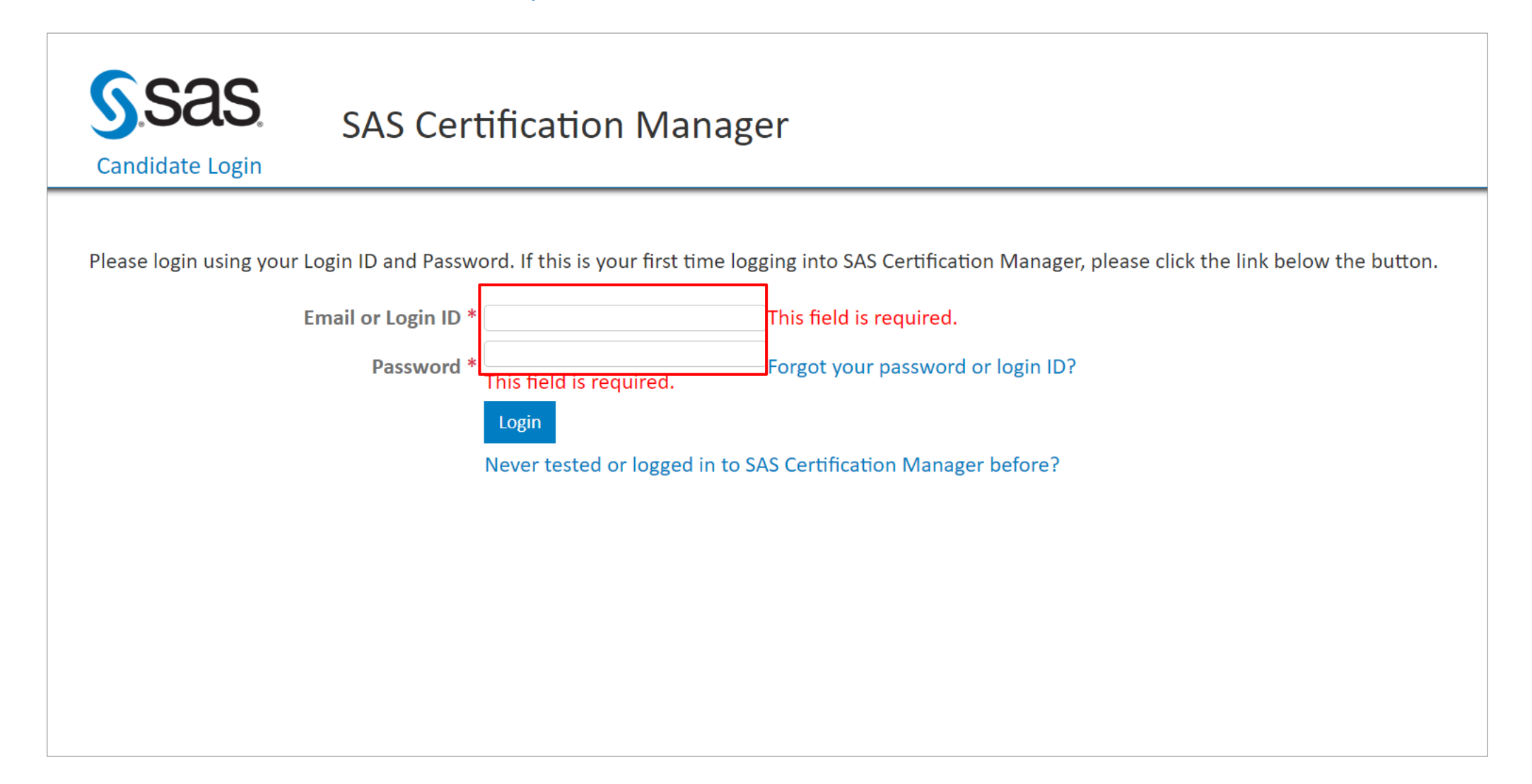

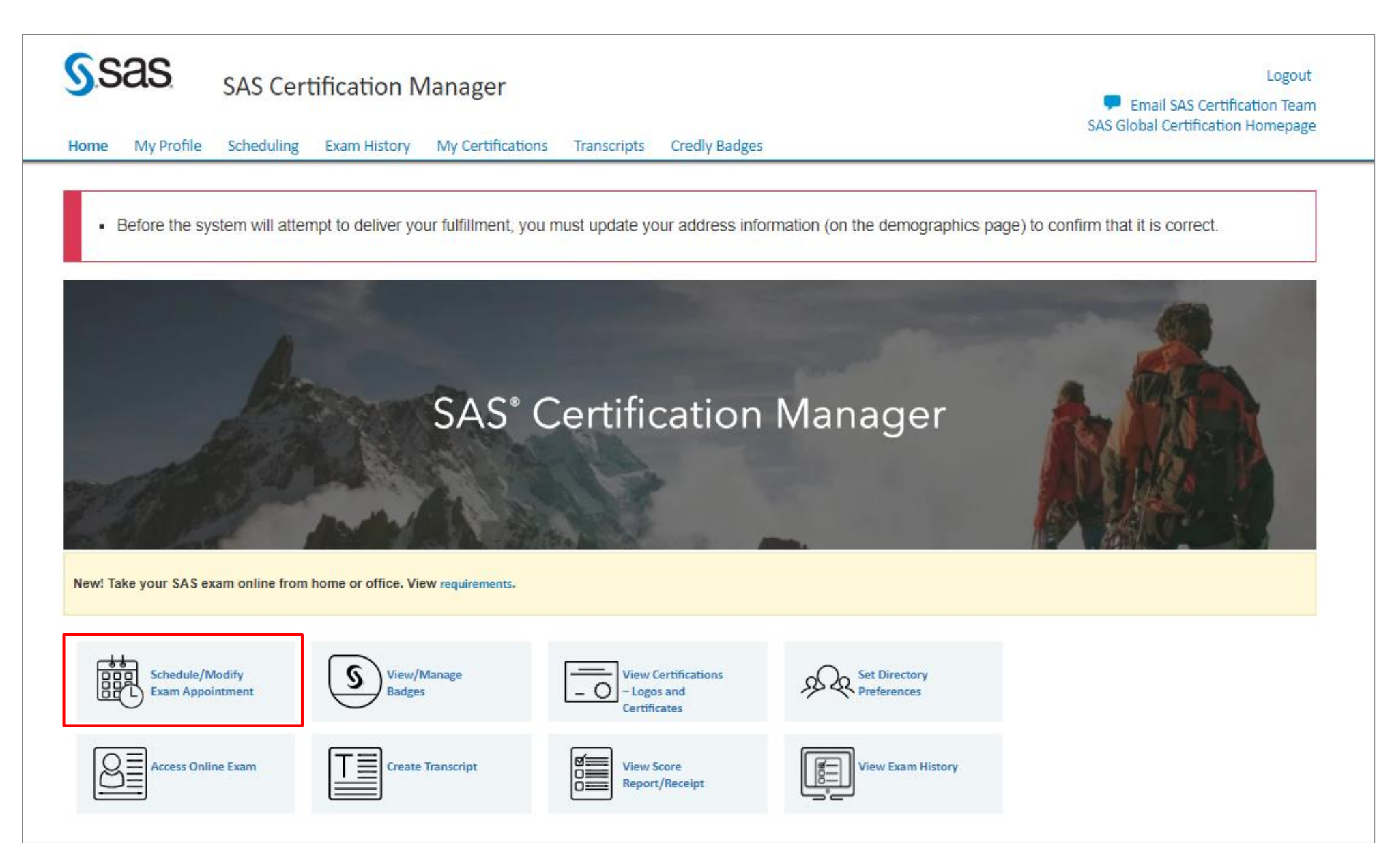

# Step4. "View Exams" 클릭 후, 하단의 "Proctored Exams" 클릭하여 응시할 시험 과목 선택

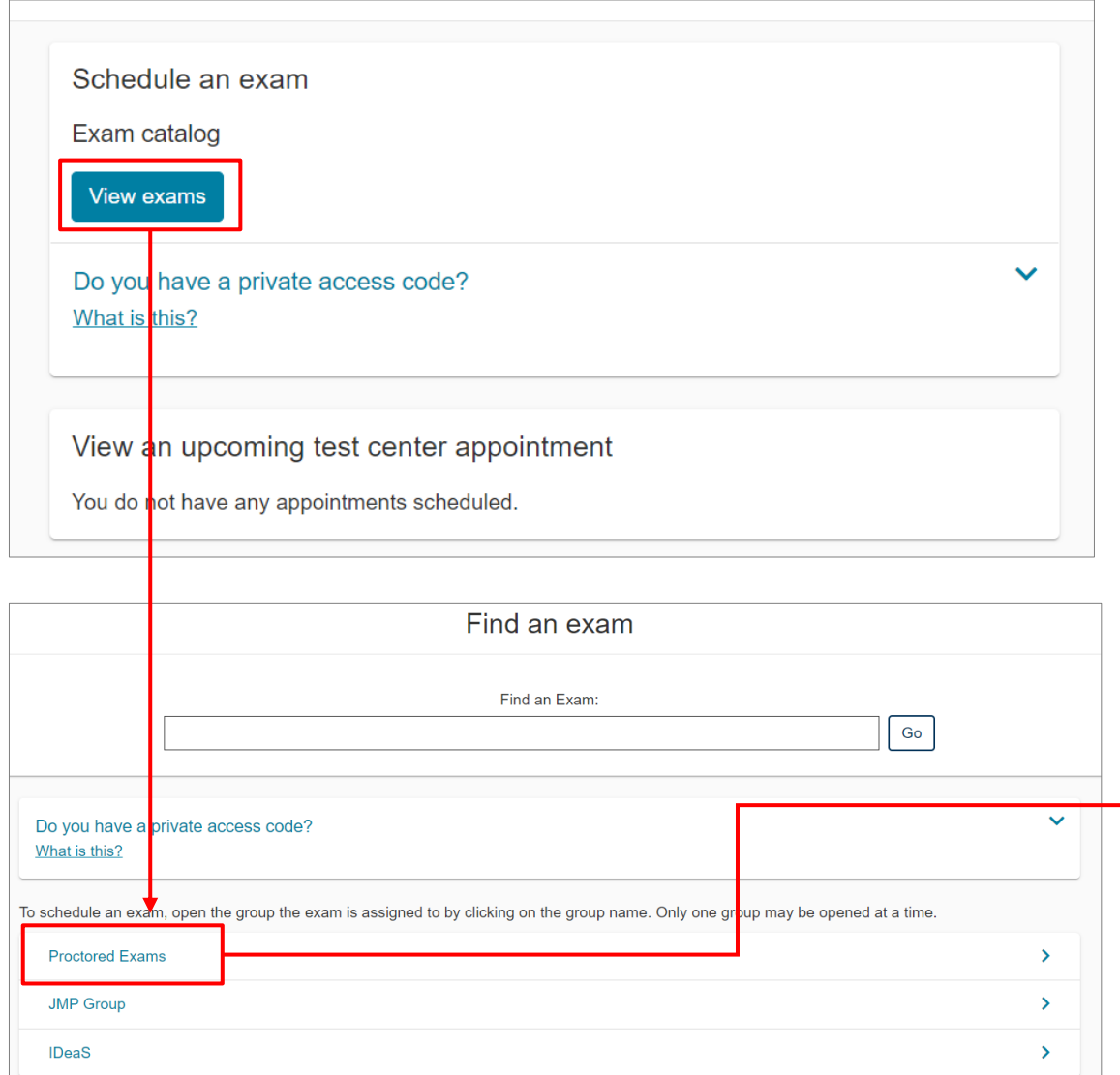

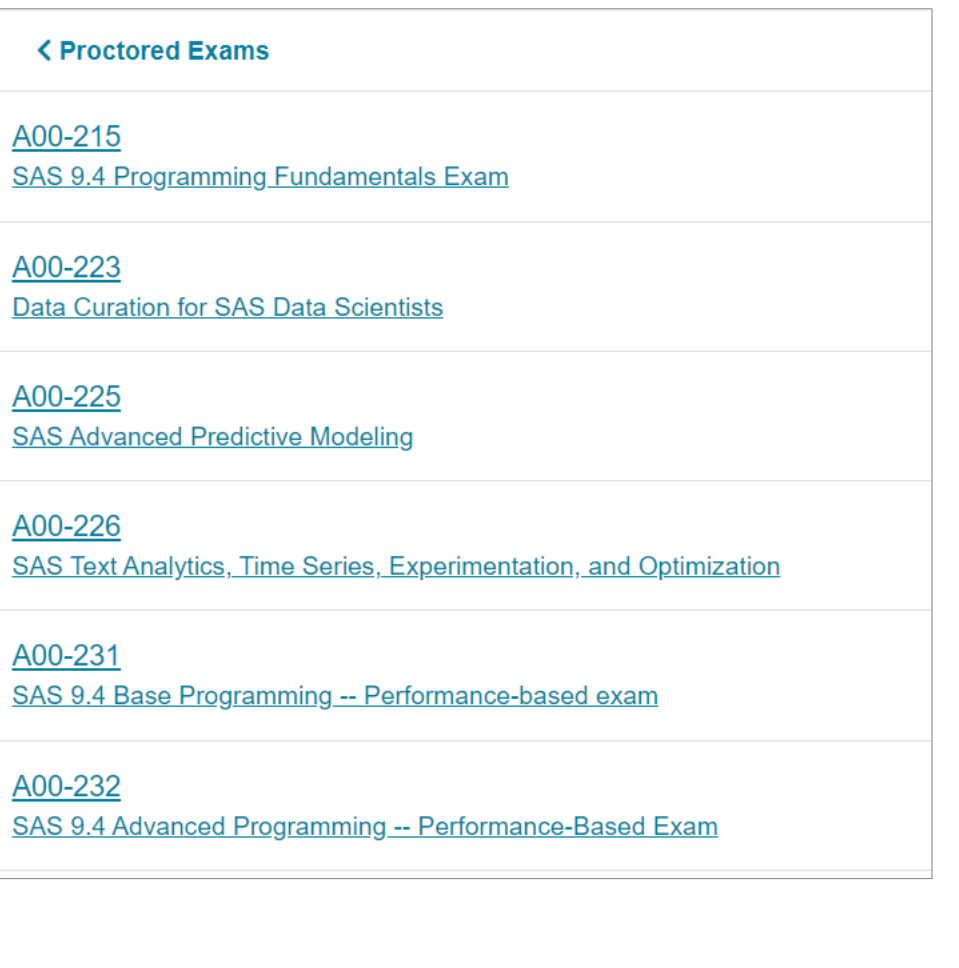

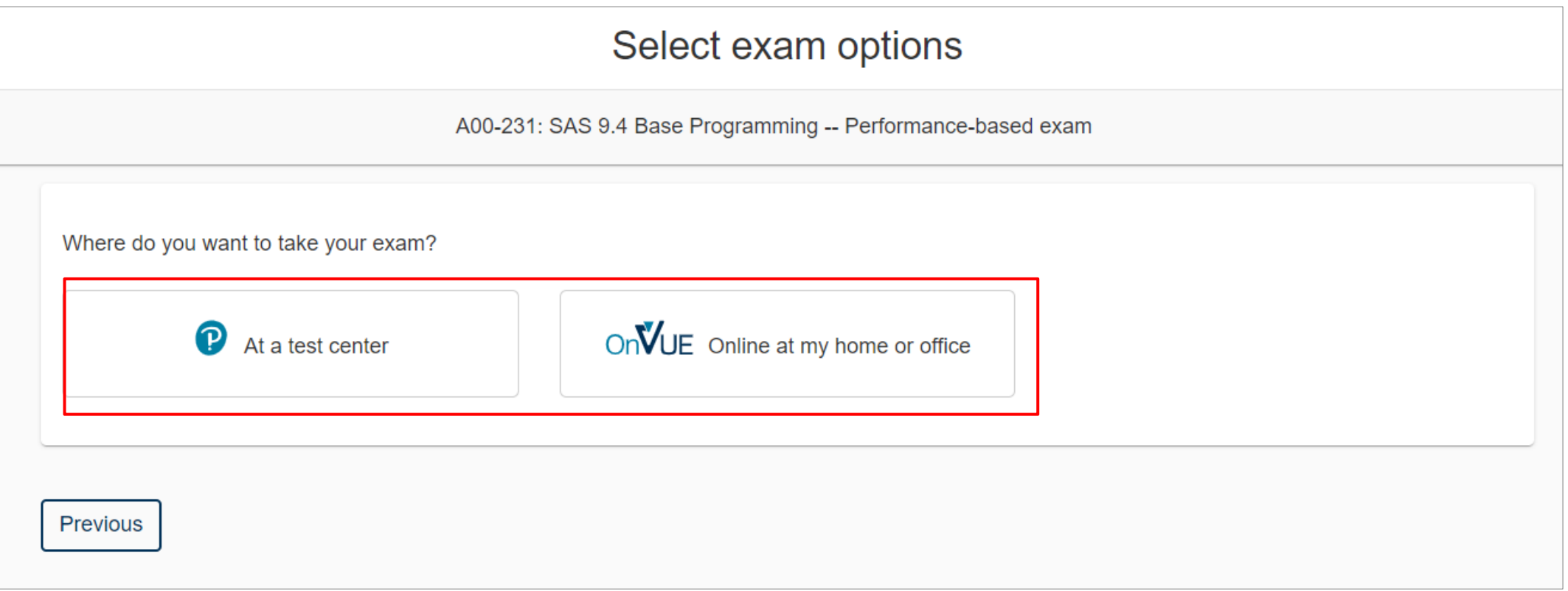

#### Step5. 시험 응시 방법 선택: At a test center

1) 시험 준비 사항 확인 후 "Next" 클릭 → 시험 언어 선택 후 "Next" 클릭 → SAS 정책 확인 후, 하단의 "Agree" 클릭

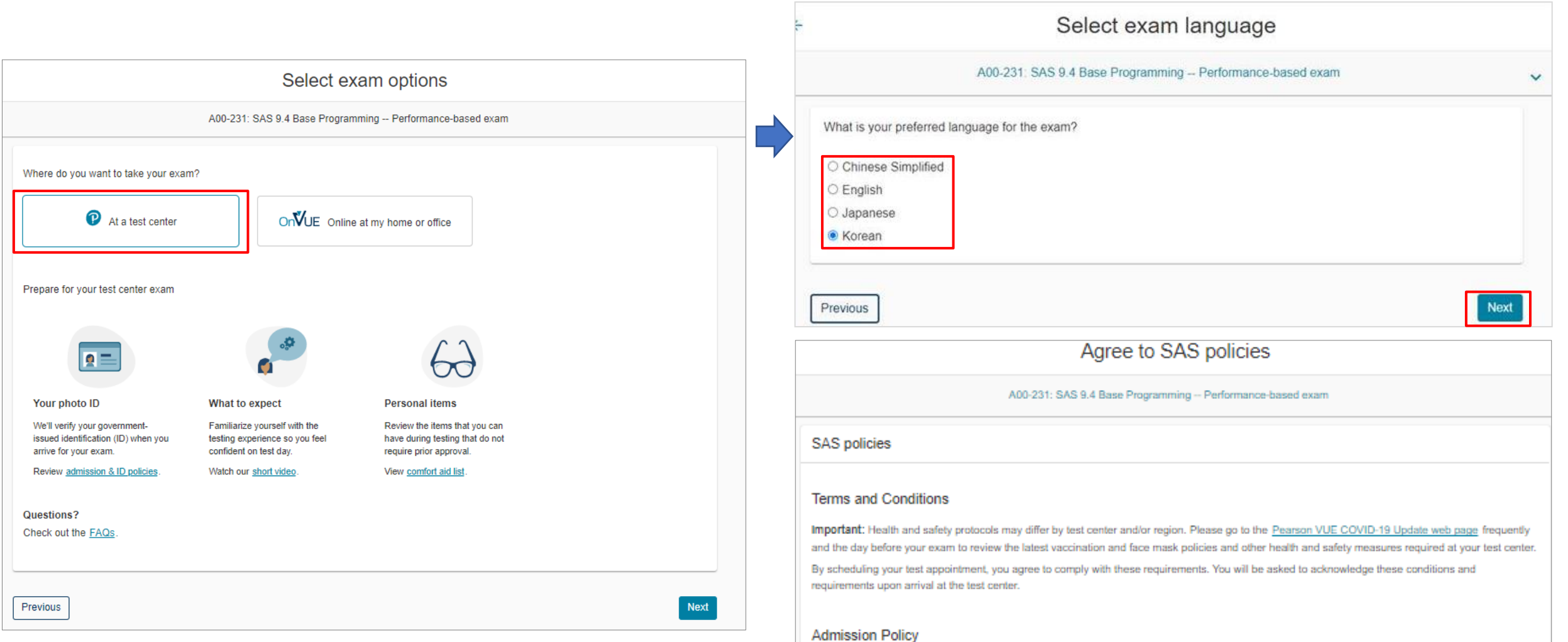

#### Step5. 시험 응시 방법 선택: At a test center

2) 시험 응시 장소(test center) 검색 및 선택 후, "Next" 클릭

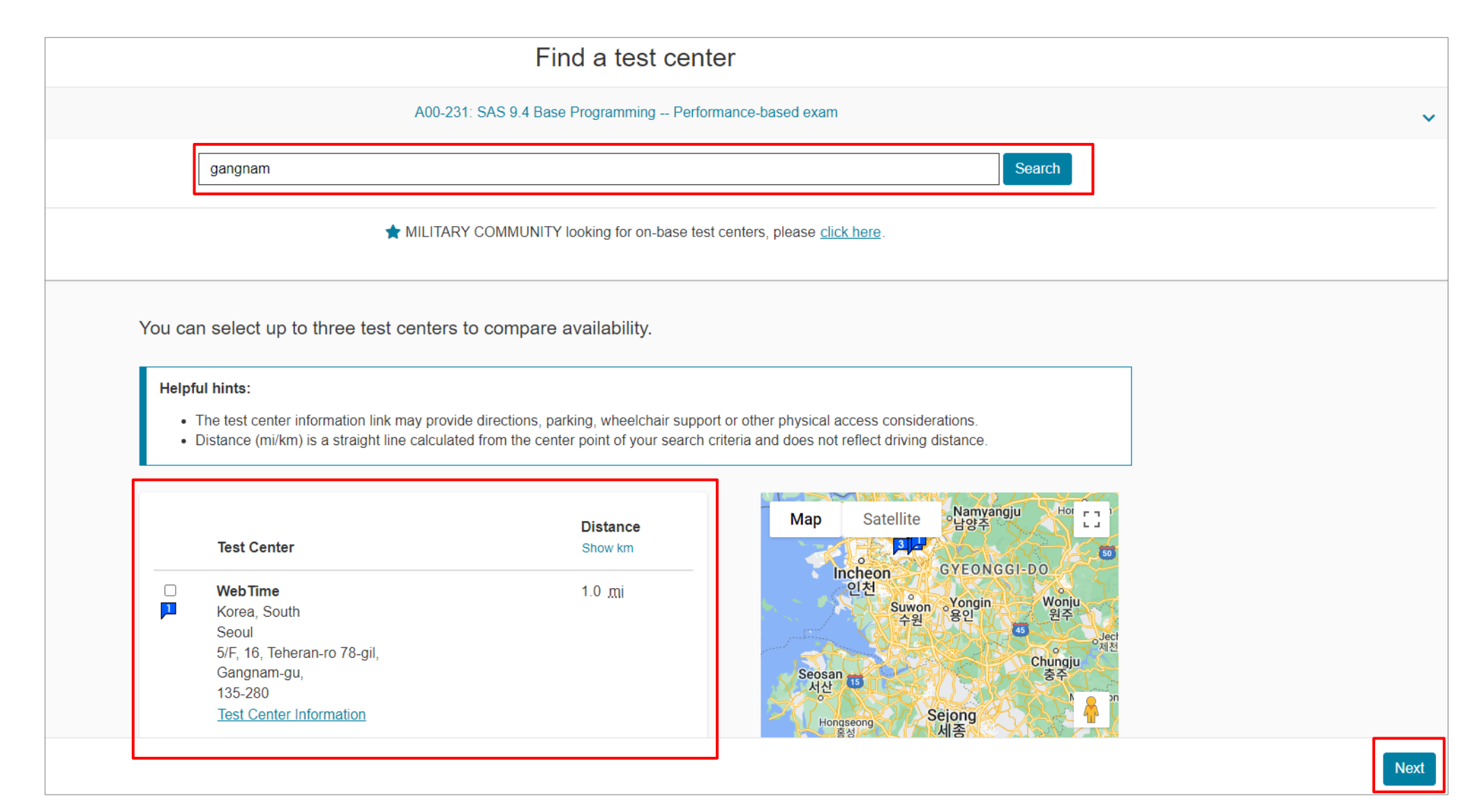

# Step5. 시험 응시 방법 선택: At a test center

# 3) 시험 응시 날짜 및 시간 선택 후, "Book this appointment" 클릭

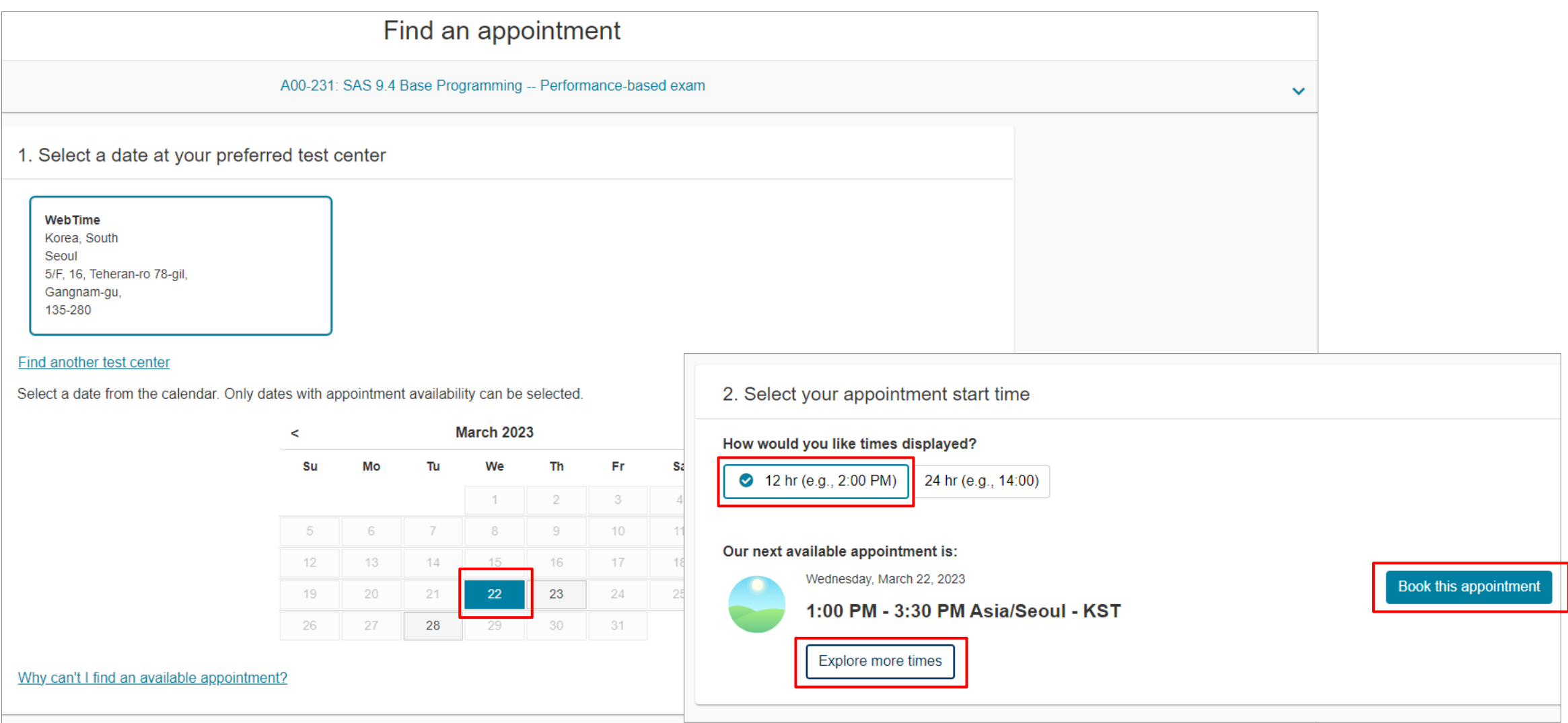

1) 시험 준비 사항 확인 후 "Next" 클릭 → 시험 언어 선택 후 "Next" 클릭 → SAS 정책 확인 후, 하단의 "Agree" 클릭

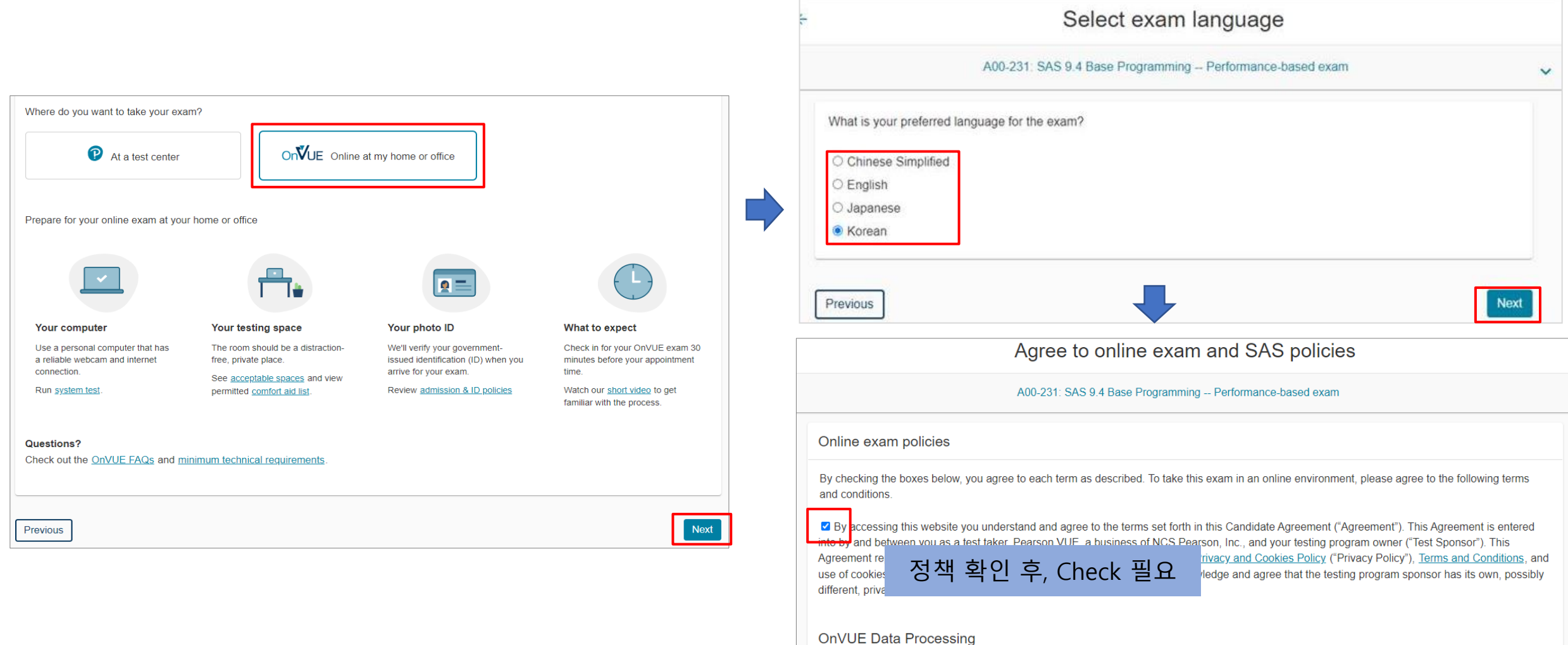

■ By providing your personal information, as described in our Privacy and Cookies Policy, you acknowledge and agree to the video and audio **Lecording** of your entire testing session and you agree to the processing of such personal information and test data by Pearson VUE and to the transfer of such data to Pearson VUE's hub server, located in the USA, as the data processor, its authorized third parties, if any, both in the capacity as data processors for the processing of your personal information and test data on behalf of the testing program sponsor, as the data

2) 시험 감독관의 언어 선택(시험 중 감독관과 대화가 필요할 수 있으므로 시험 응시자가 선호하는 언어 선택) 후, "Next" 클릭

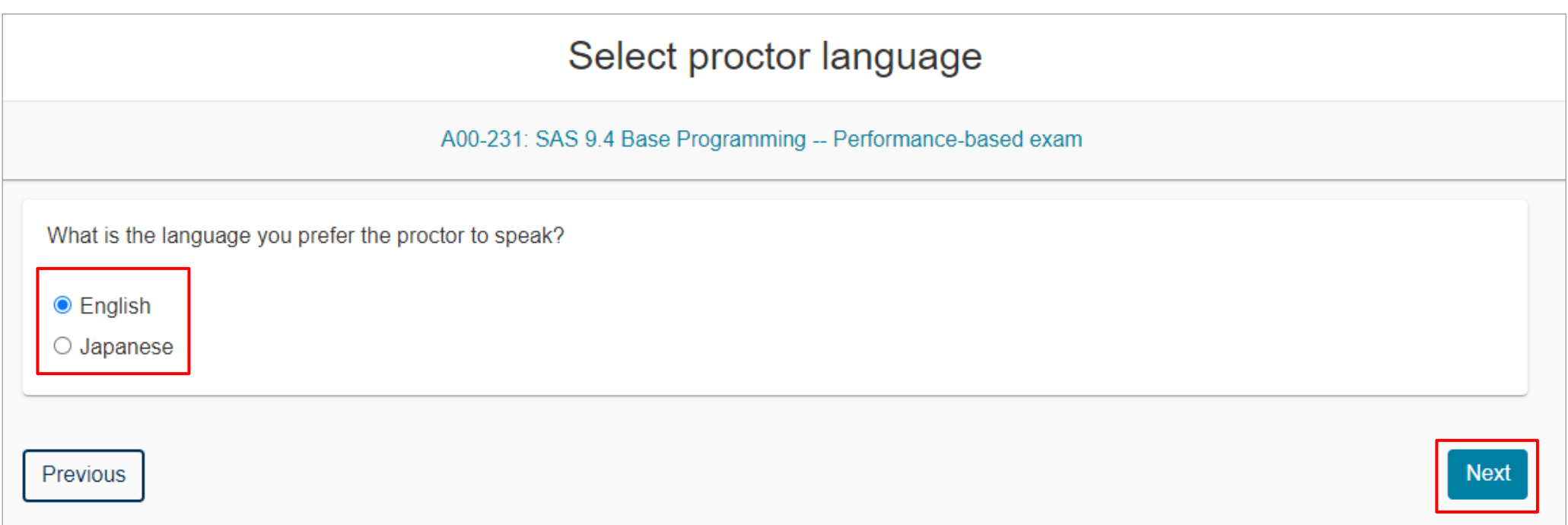

3) Time Zone 확인. 적절하지 않은 Time Zone이 설정되어 있는 경우 "No, Change time zone" 클릭하여 Time Zone 설정 변경 가능. 설정 변경 후, "Yes, that's right" 클릭

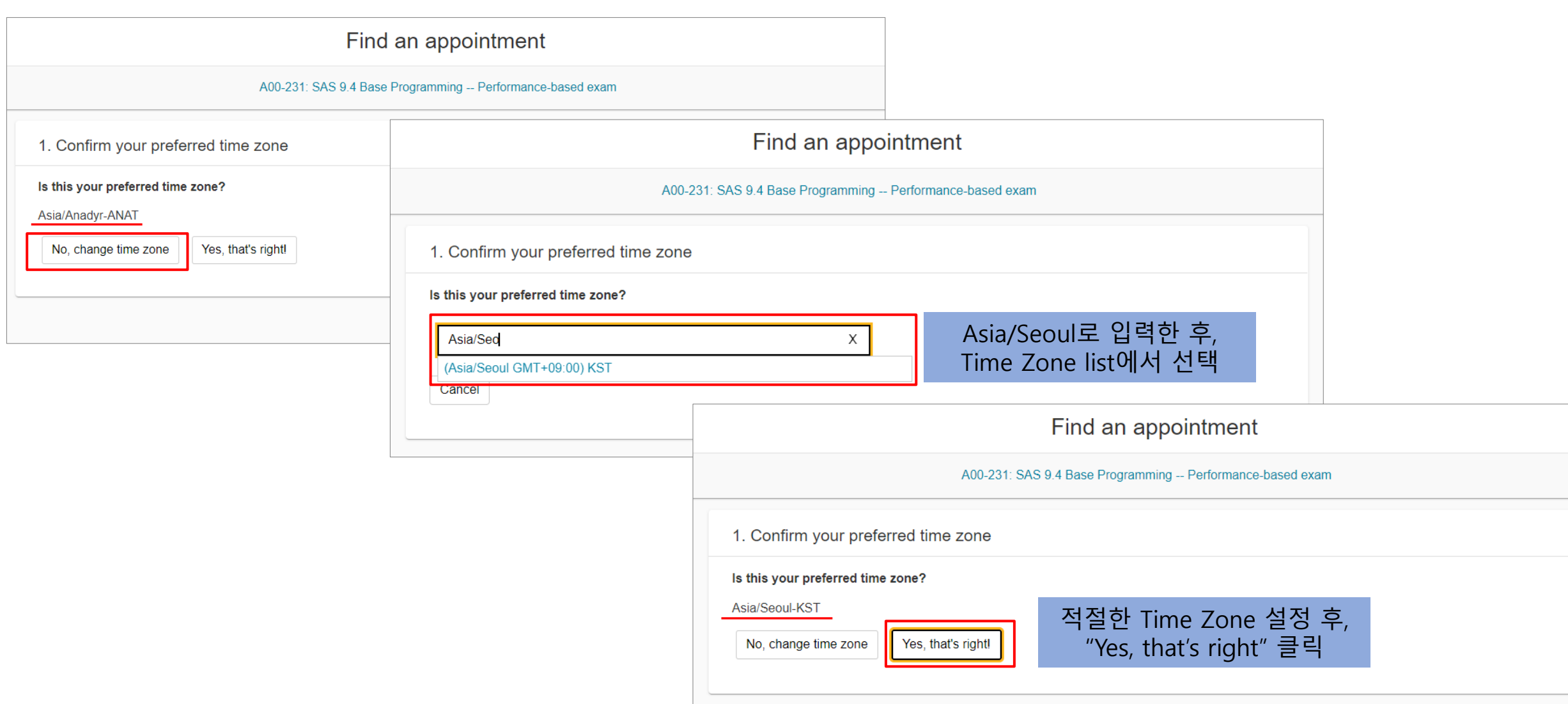

4) 시험 응시 날짜 및 시간 선택 후, "Book this appointment" 클릭

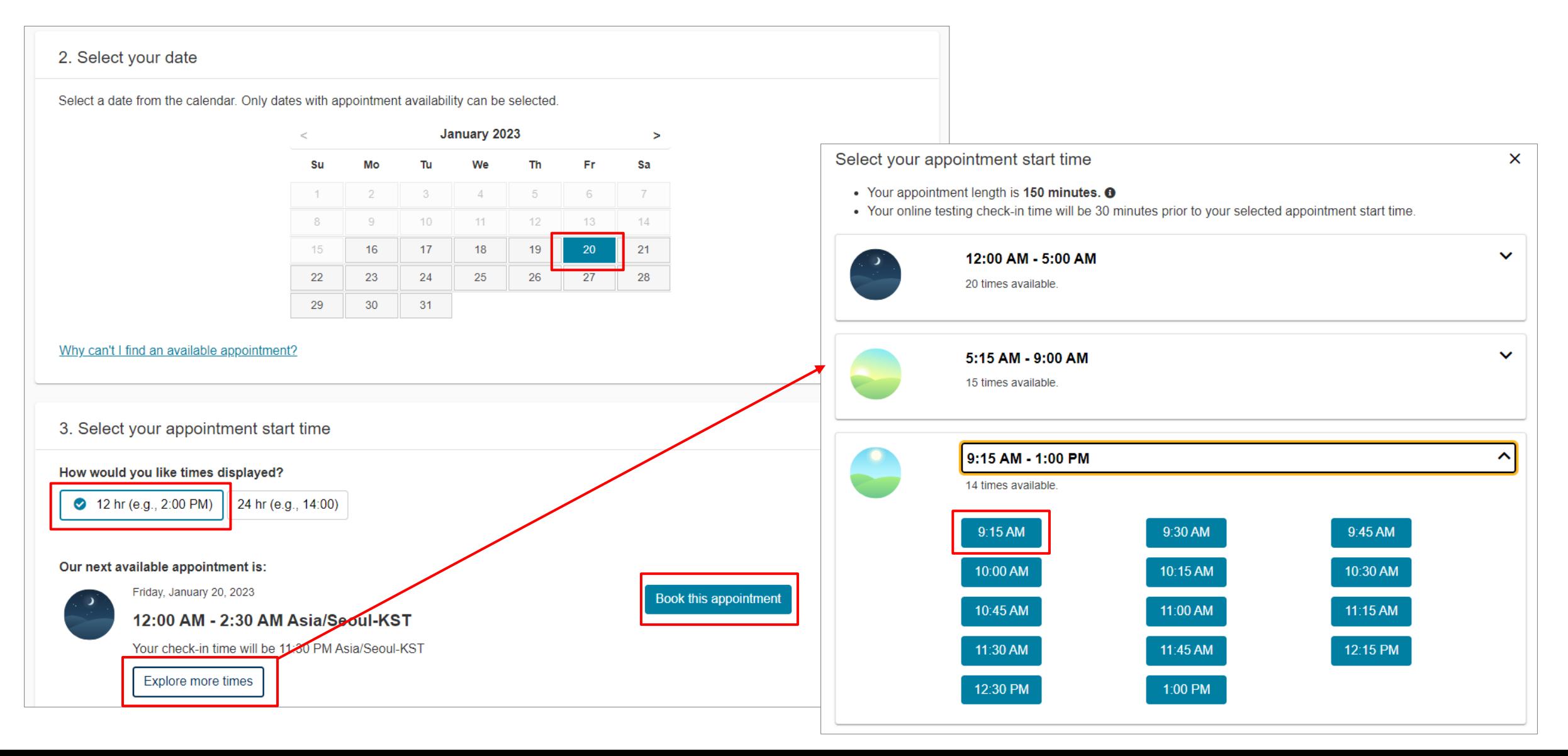

# Step6. 시험 응시 일자 및 시간, 장소 확인 후 "Proceed to Checkout" 클릭

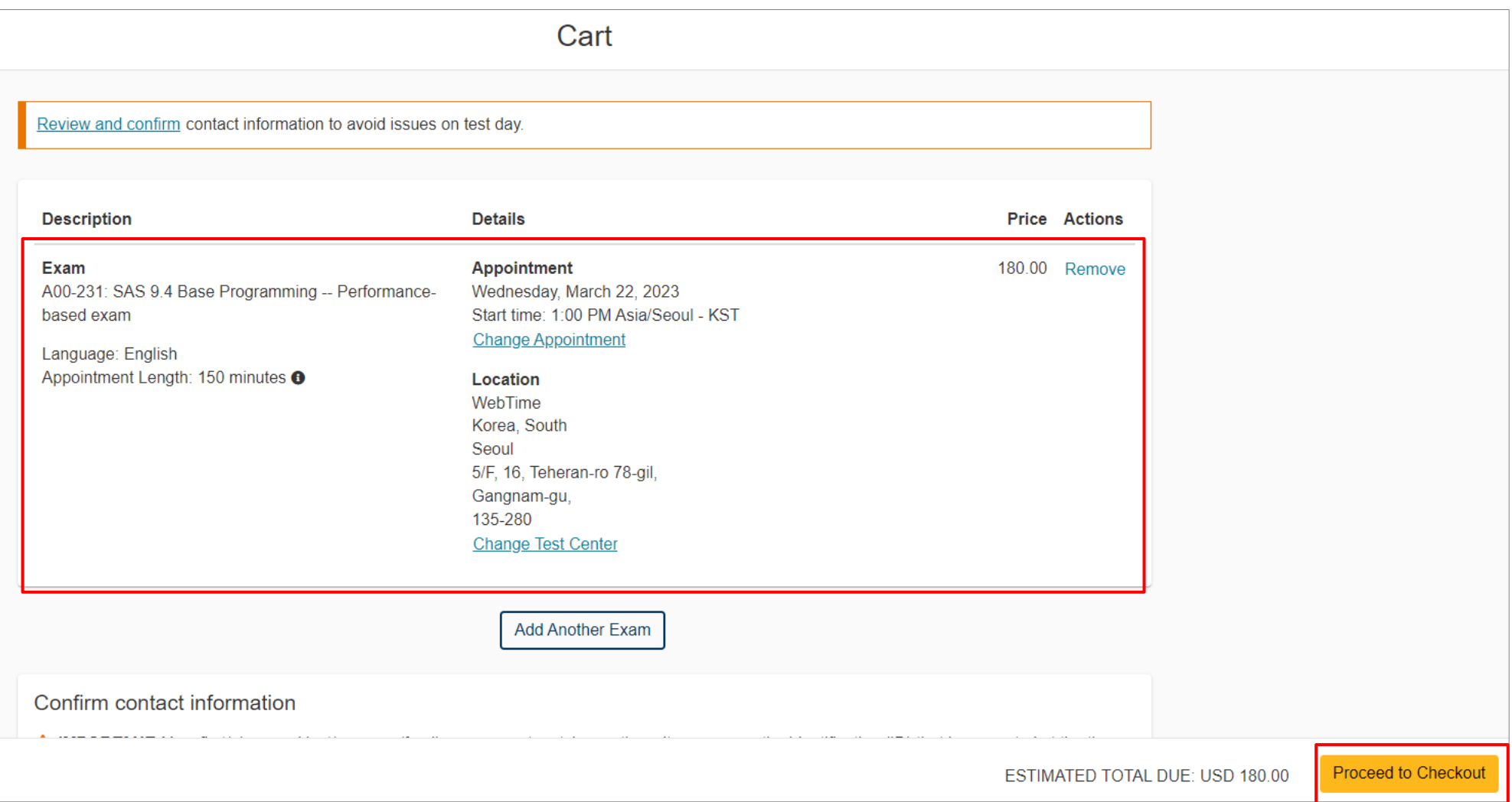

**\* Test center가 아닌 자택이나 사무실에서 응시하는 경우, 해당 화면에서 Location 정보는 나타나지 않음**

# Step7. Add Voucher or Promo Code" 클릭하여 Voucher 코드 입력 후, "Apply" 클릭

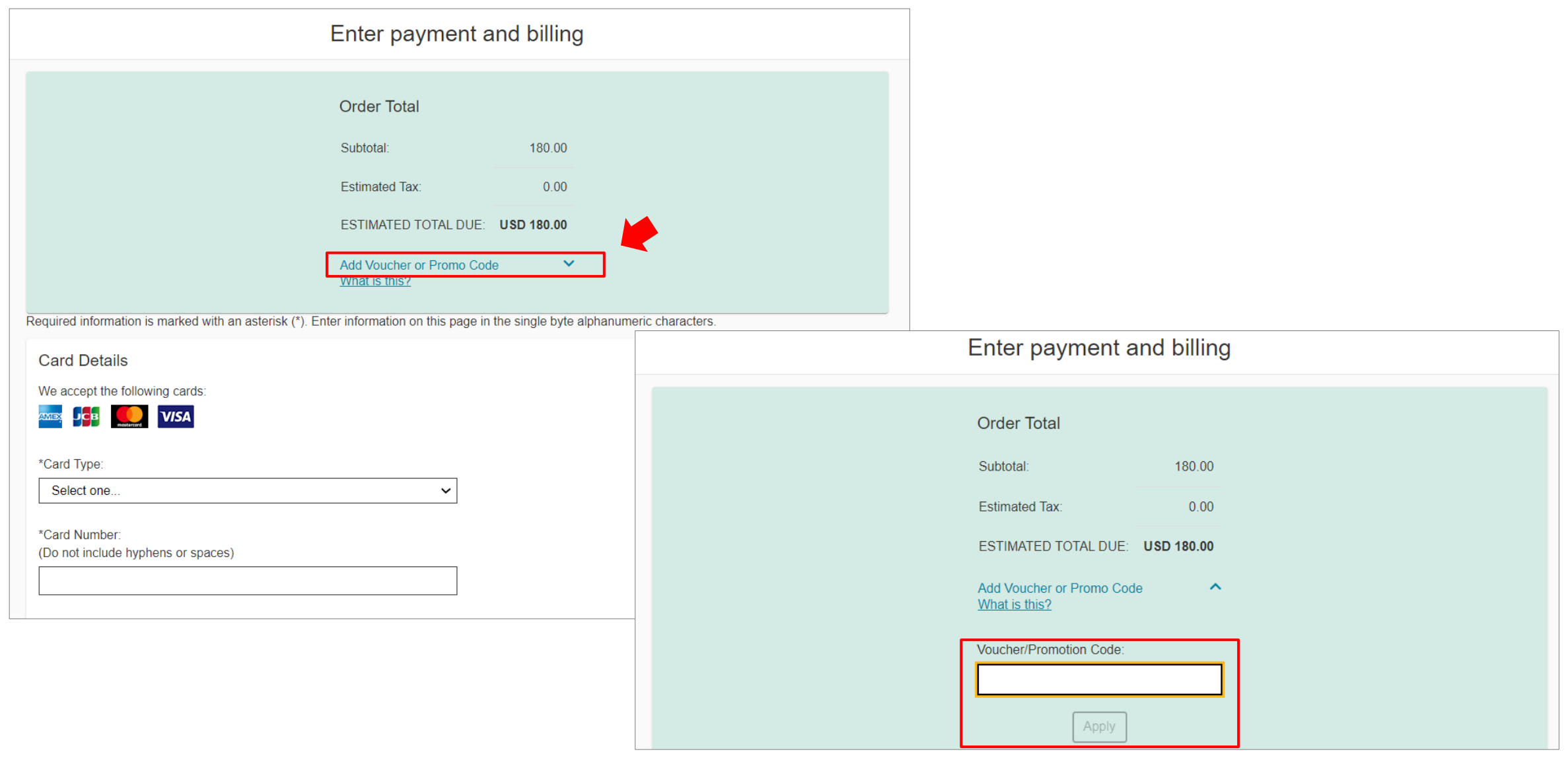

# Step8. 결제 내역 확인 후, "Next" 클릭

# Enter payment and billing

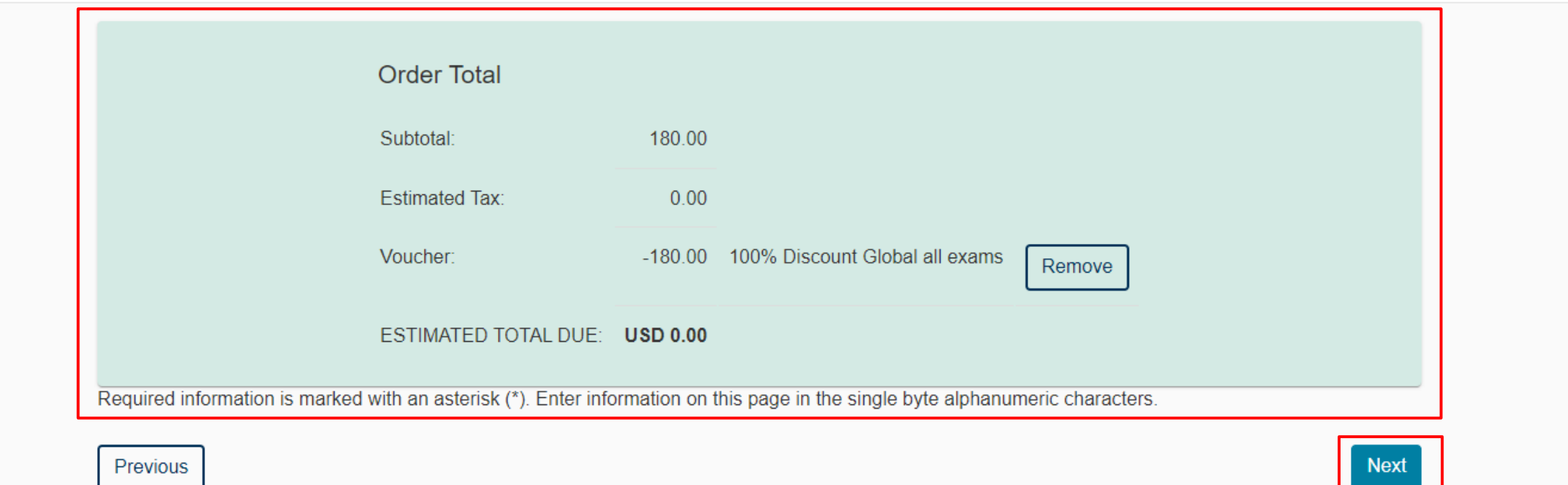

Previous

# Step9. 시험 예약 상세 내역 확인(시험 과목, 언어, 응시 날짜 및 시간, 장소 등) 후, "Submit Order"

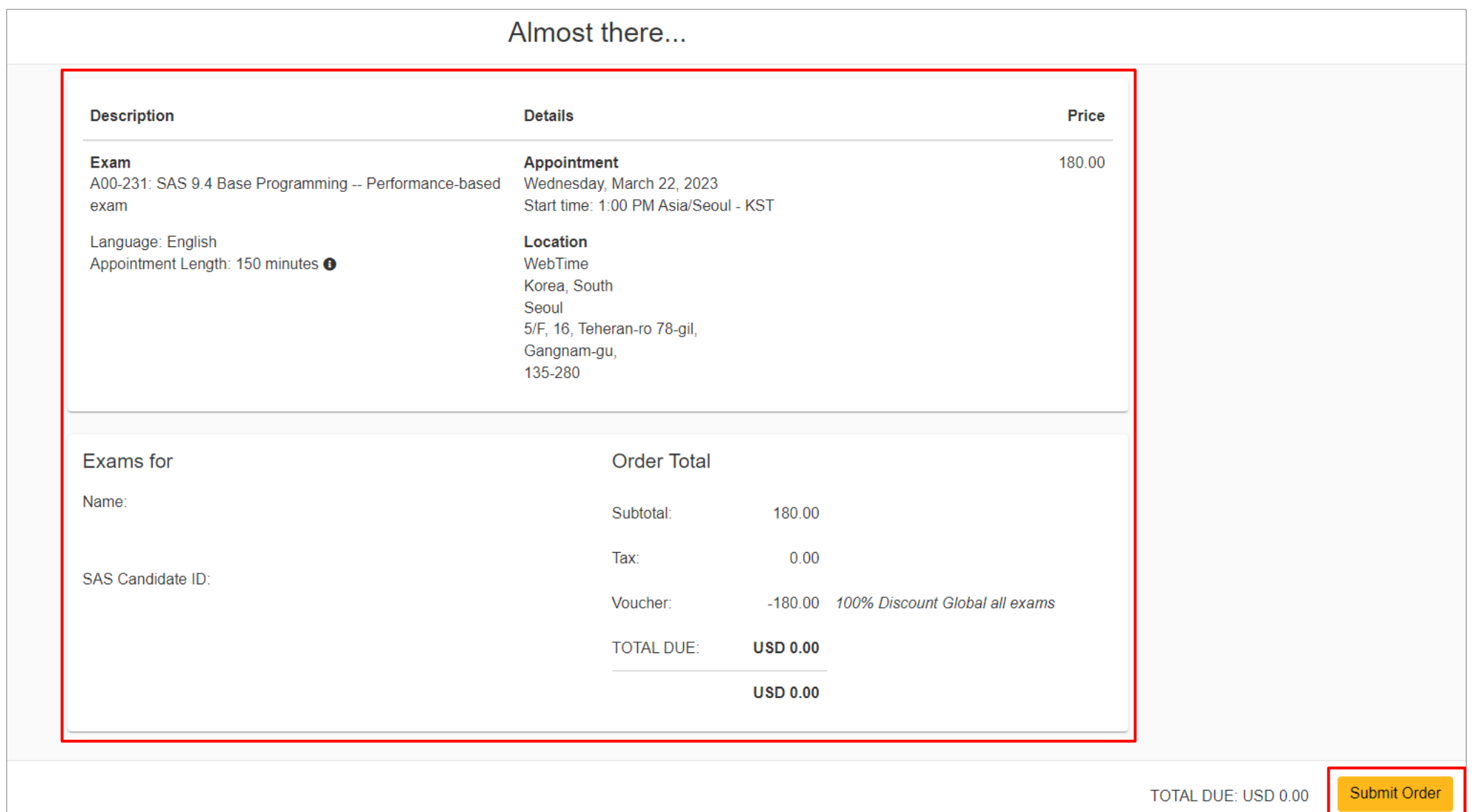

# Step10. 시험 예약 절차 완료: At a test center

#### 1) "You are booked!" 메시지가 나타나며 시험 예약 절차 완료(예약 내용은 이메일로 발송됨)

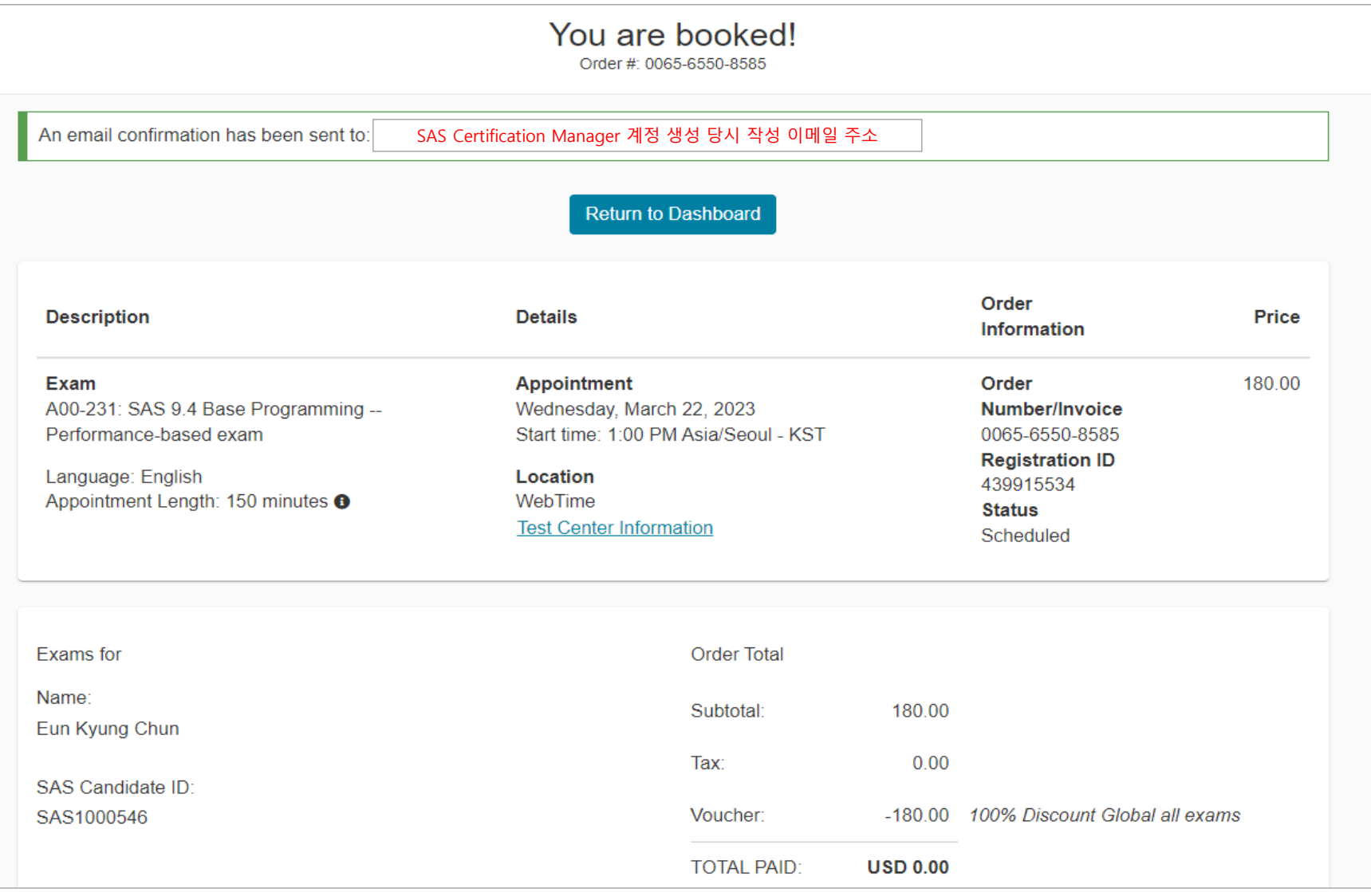

1) "It's time to test your system" 메시지가 나타나며 시험 예약 절차 완료(예약 내용 및 시험 전 필수 확인 사항이 이메일로 발송됨. 반드시 확인 필요). 추가적으로 "Run a system test"를 클릭하여 test 수행

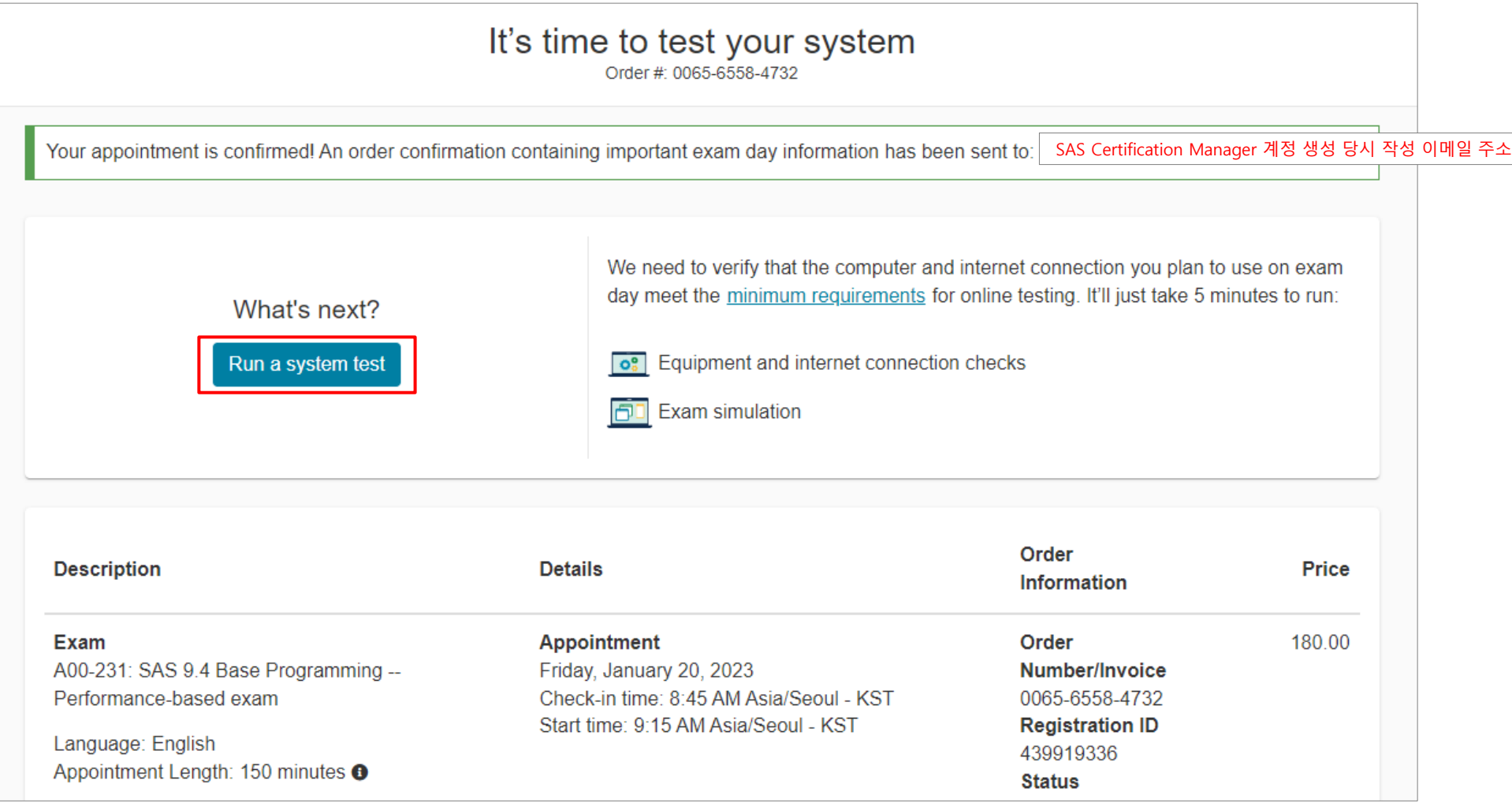

#### 2) OnVUE 사이트에서 1. Access Code 복사 → 2. OnVUE 어플리케이션 다운로드 → 3. OnVUE 실행

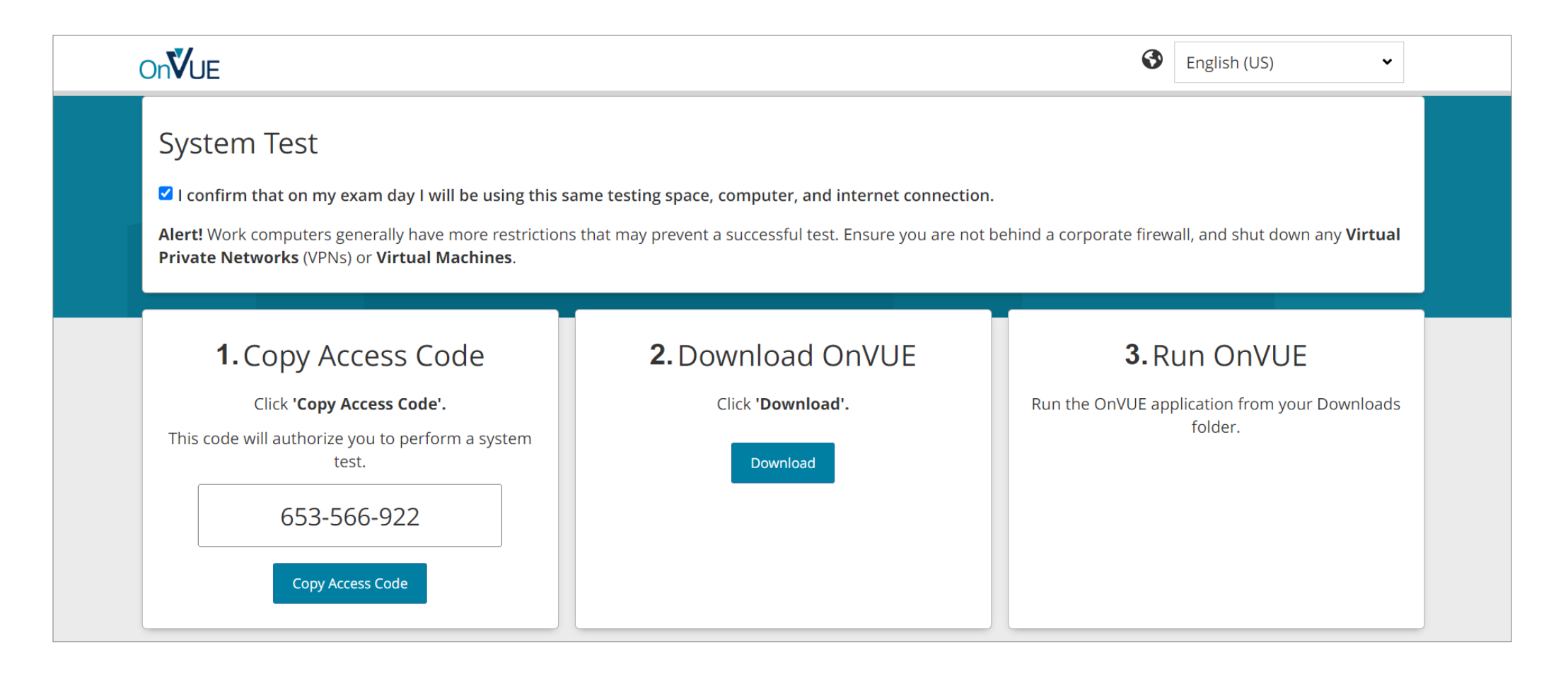

#### 3) OnVUE가 실행되고 복사한 Access Code가 자동으로 입력되면, "Next" 클릭

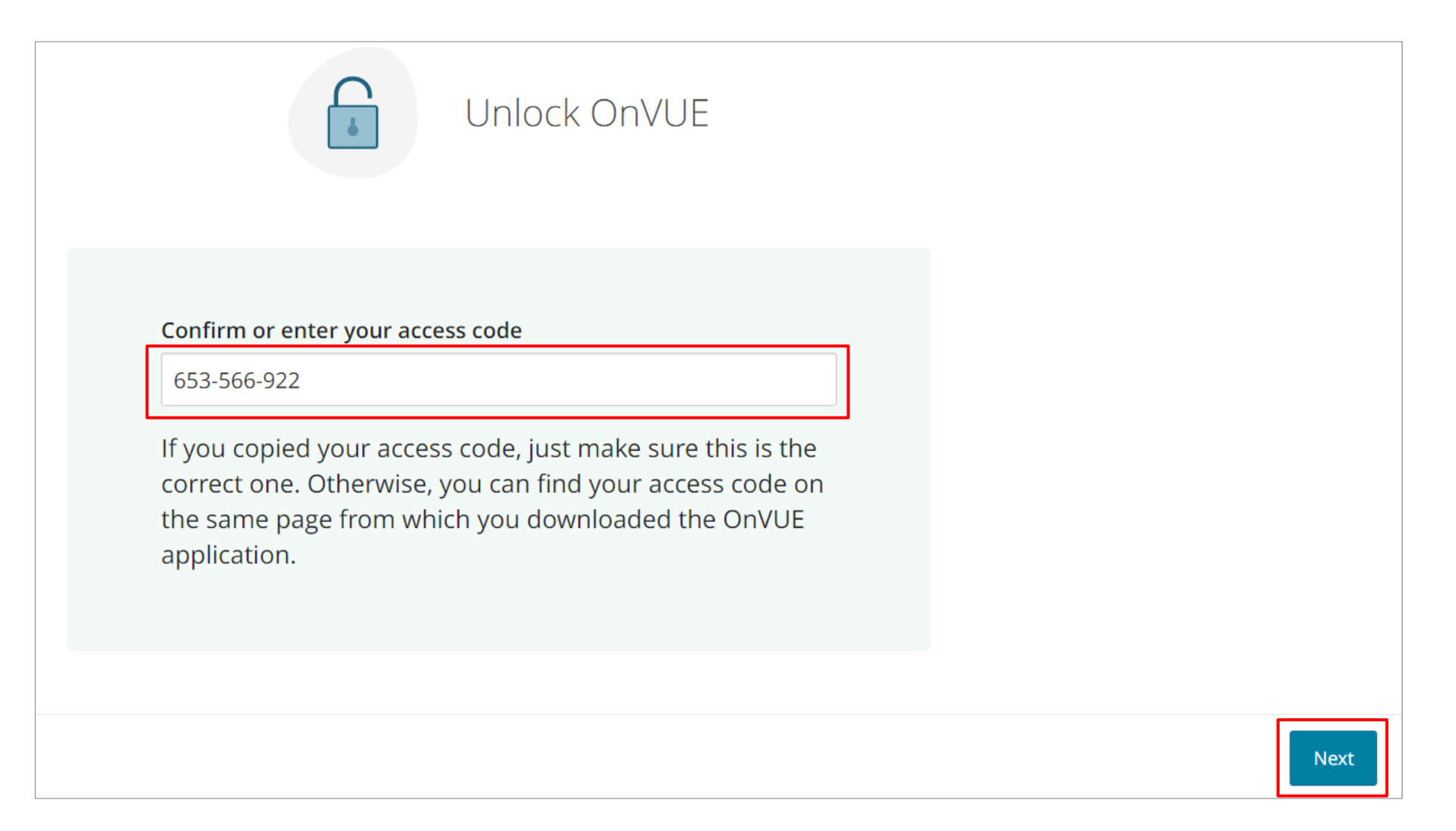

4) Equipment Check(Microphone, Speakers, Webcam) 완료 후, "Next" 클릭

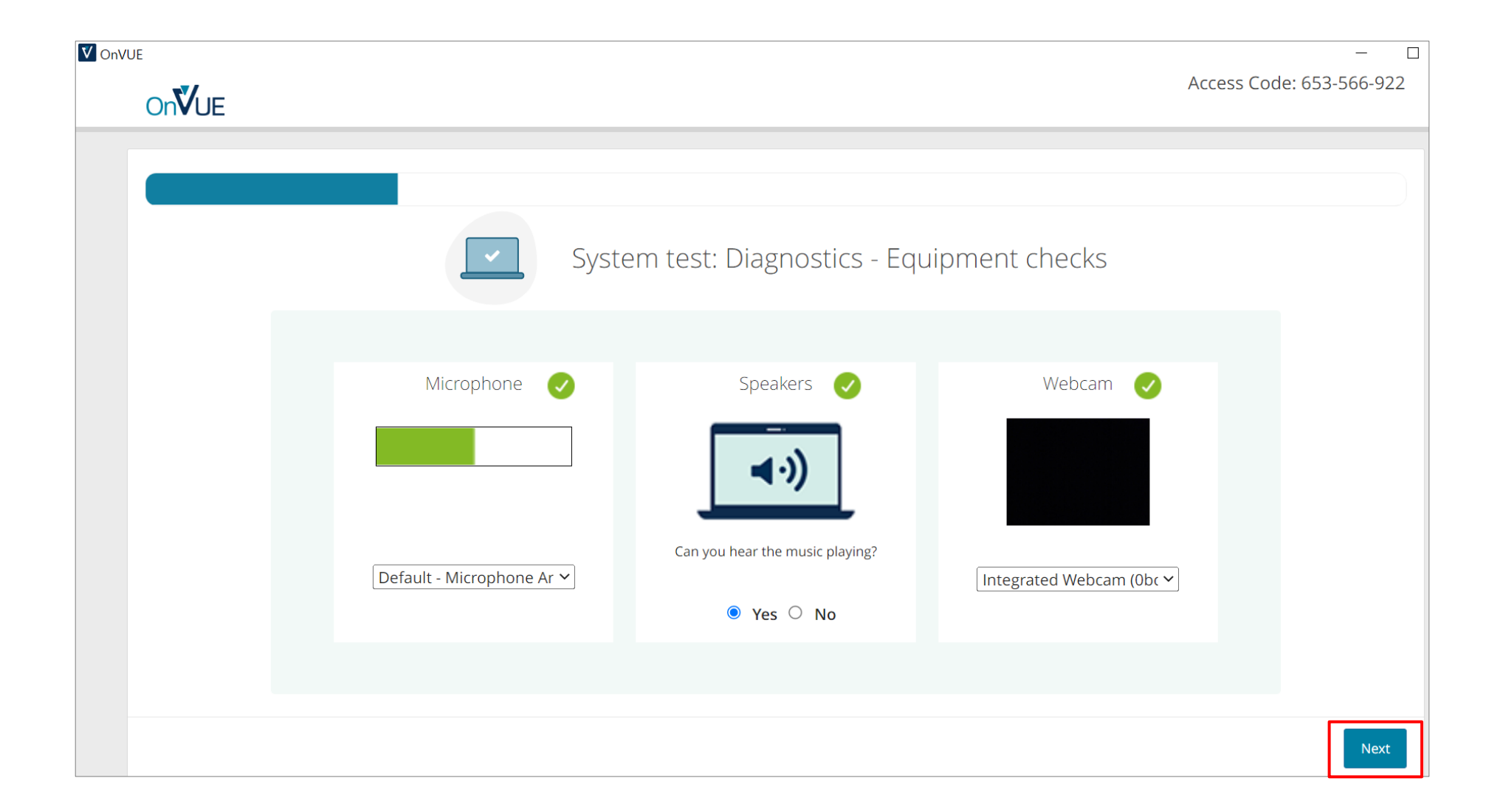

#### 5) Network Check 완료 후 모든 절차 종료

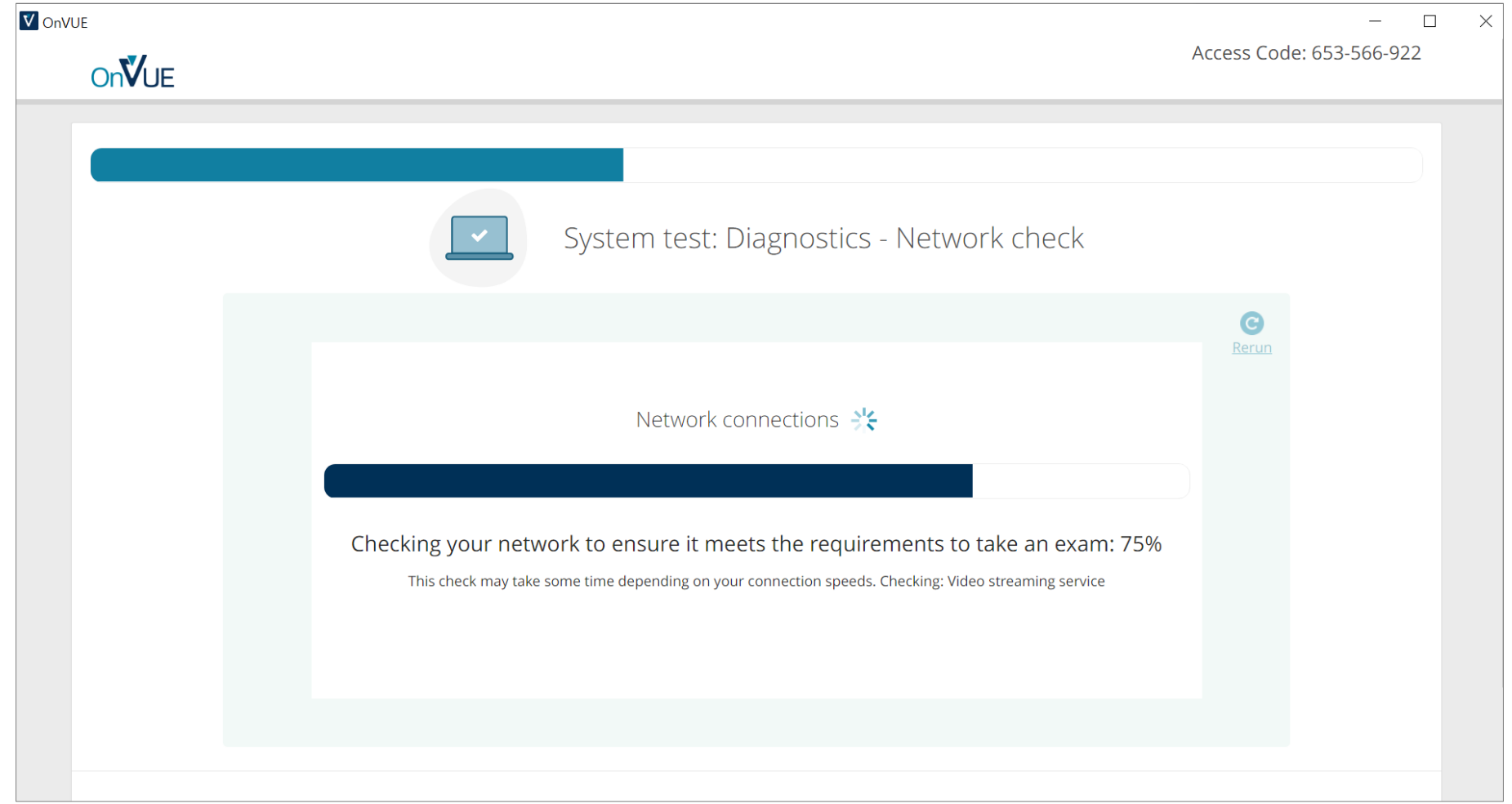

# Ⅱ. 시험 변경 및 취소 │

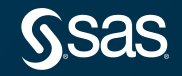

# 기 등록된 SAS 국제 자격인증 시험을 변경 또는 취소하는 방법은 다음과 같습니다.

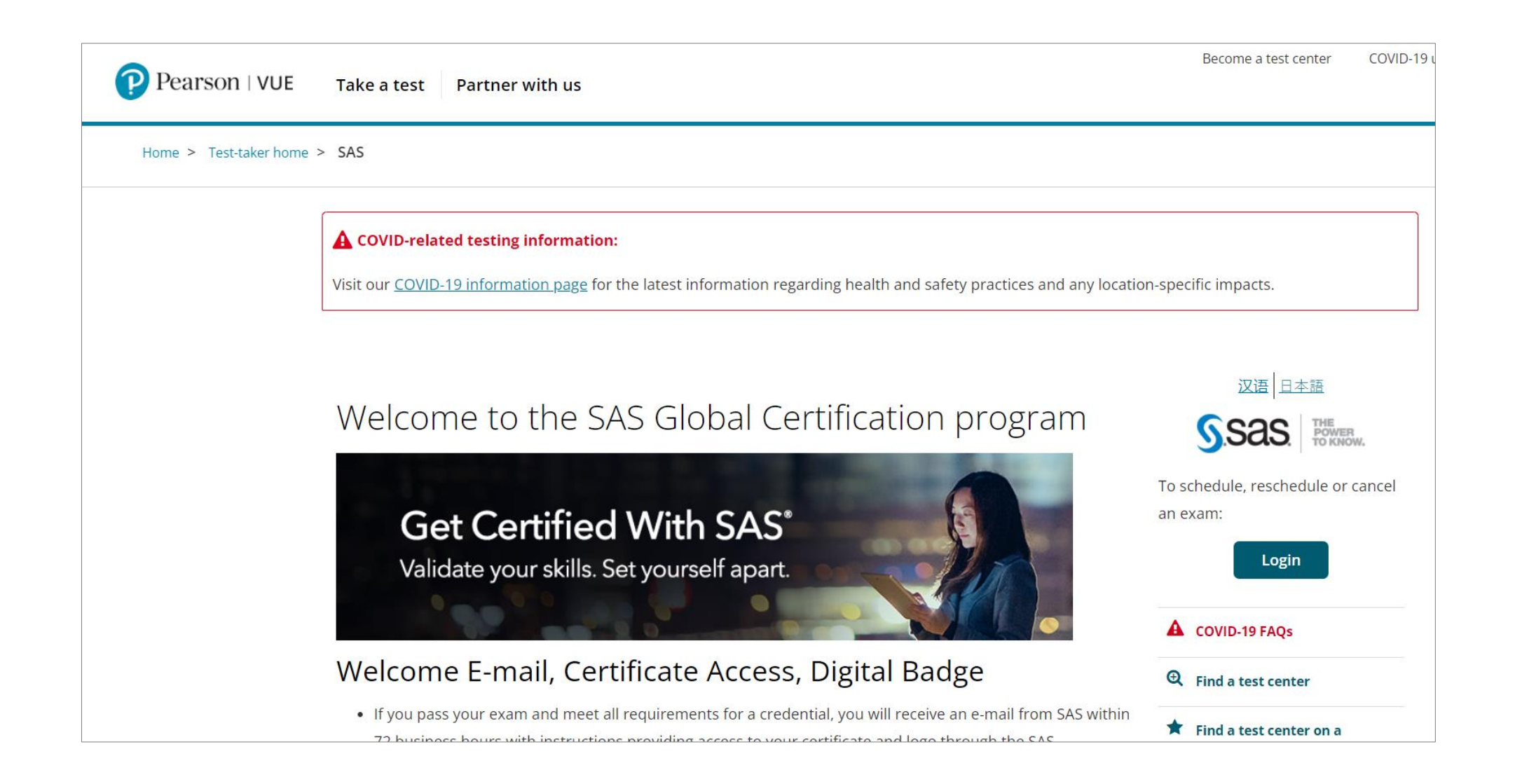

# Step1. 피어슨뷰 사이트(https://home.pearsonvue.com/sas)에 접속 후, 우측 "Login"

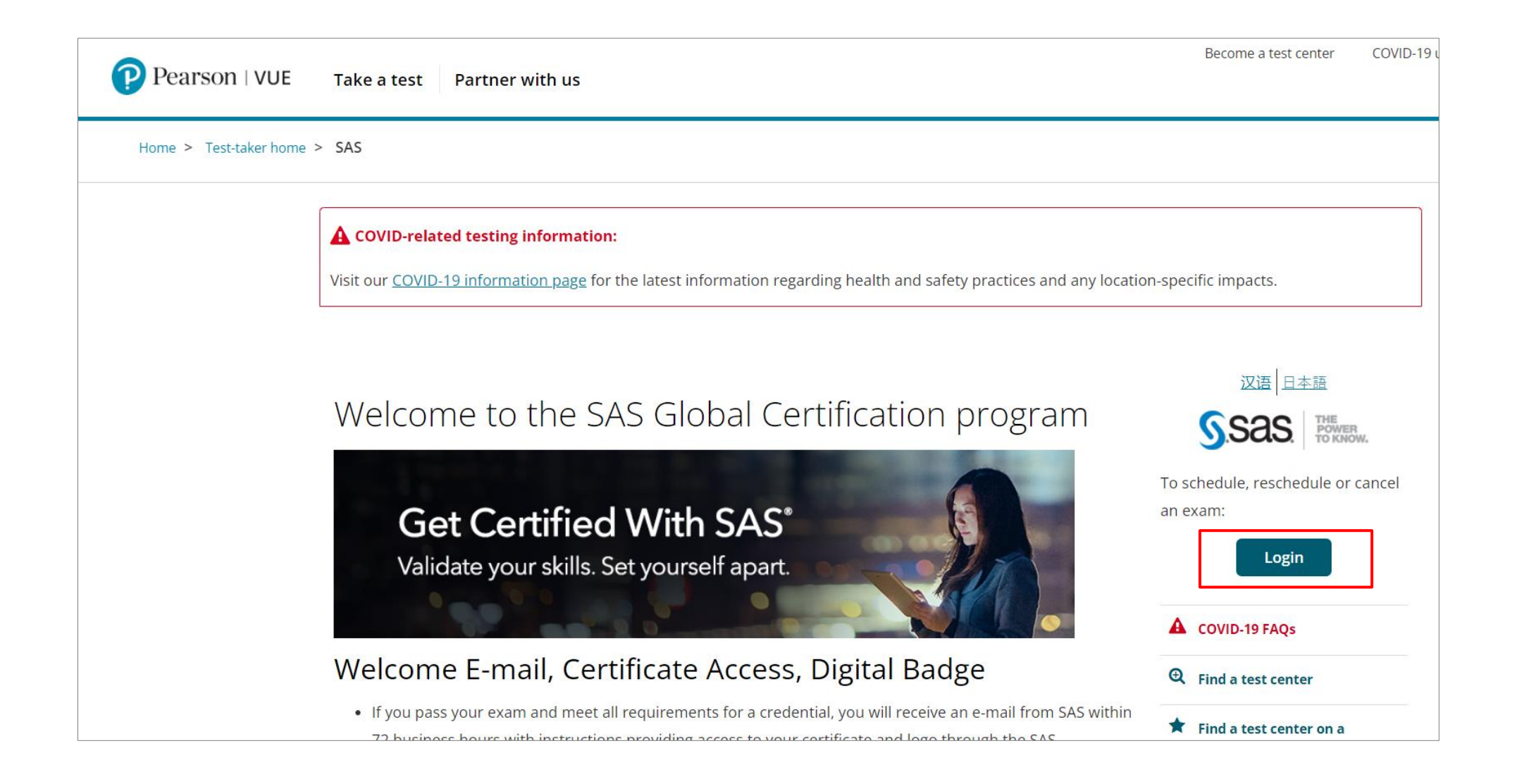

Step2. SAS Certification Manager에 ID/Password 입력하여 "Login"

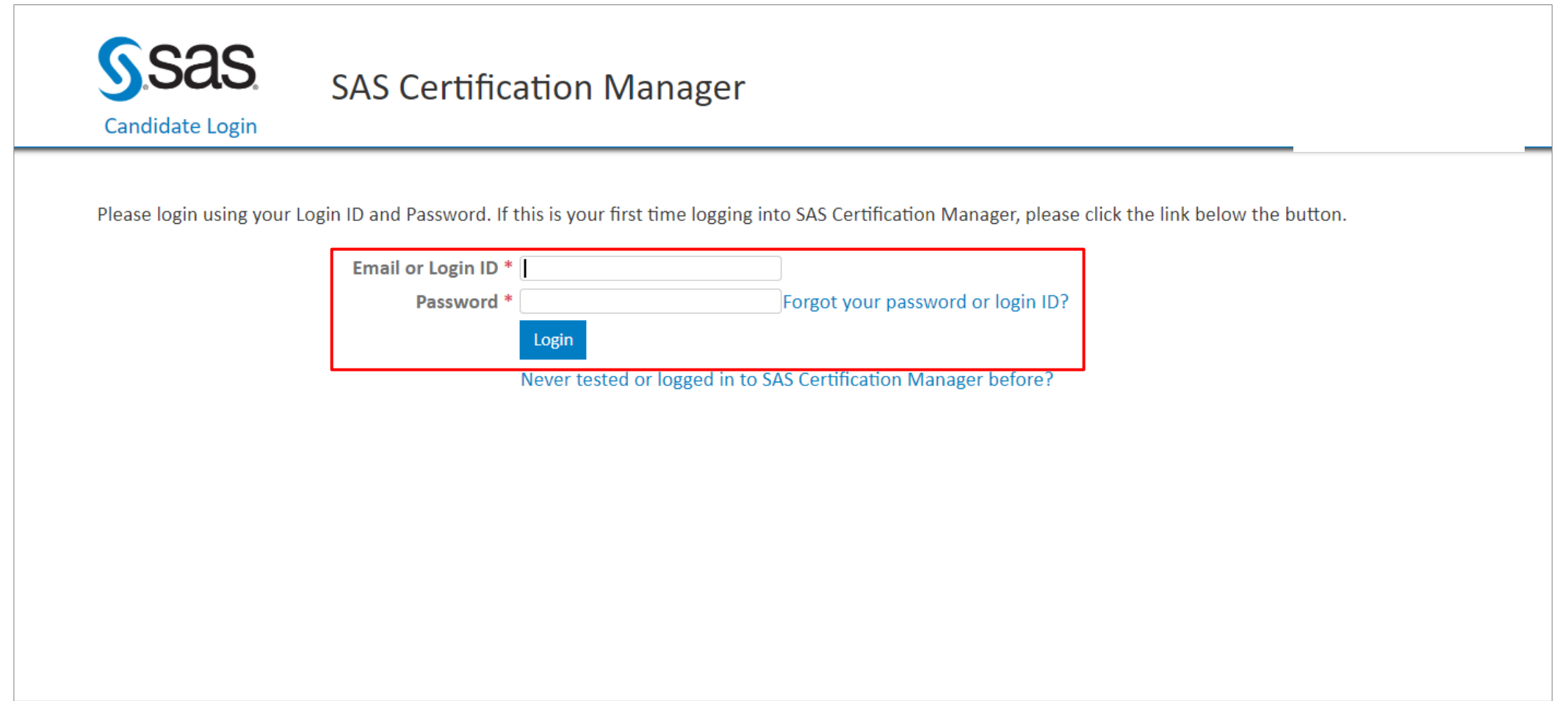

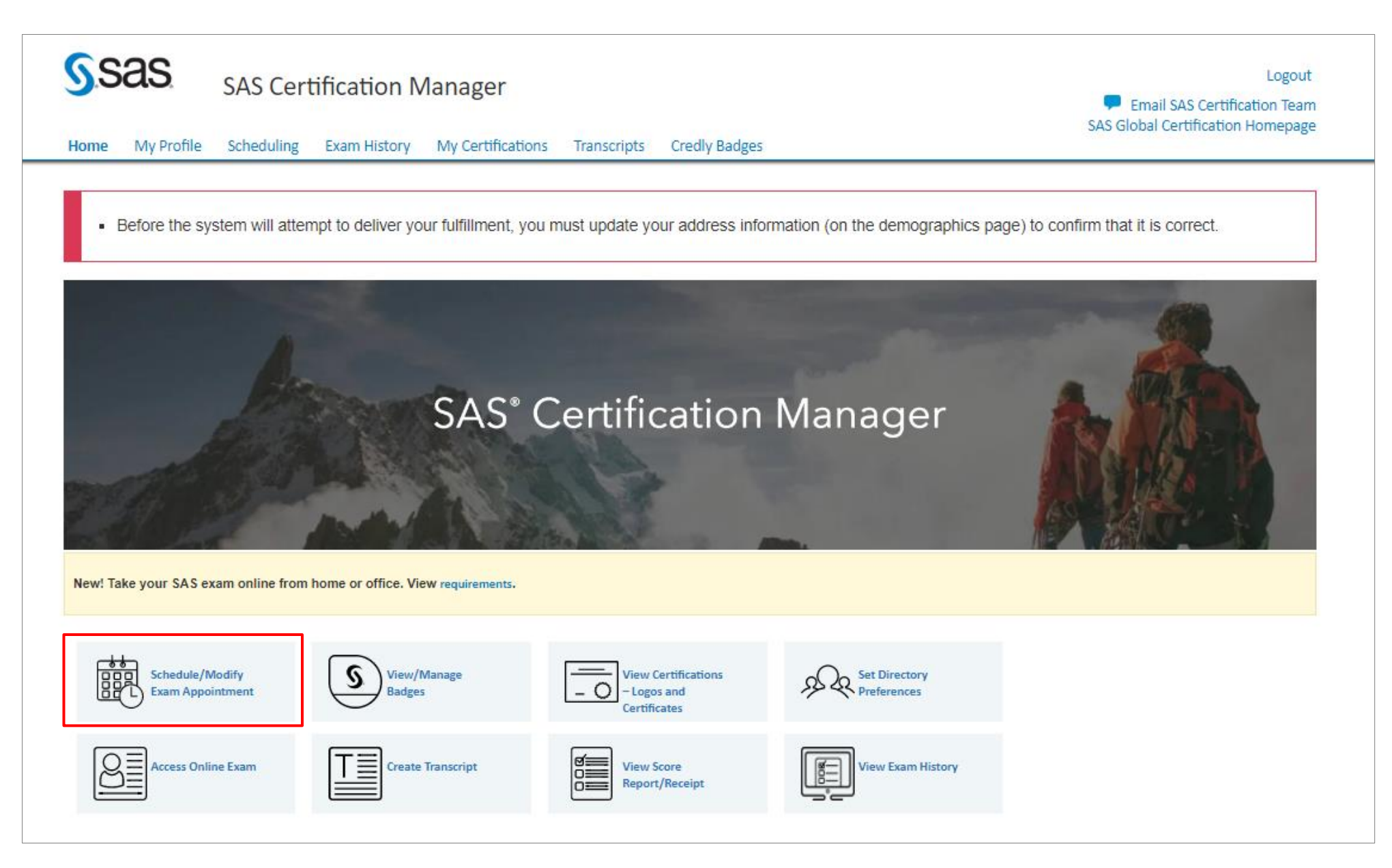

# Step4. Dashboard 화면에서 시험 등록 변경 또는 취소하고자 하는 시험명 클릭

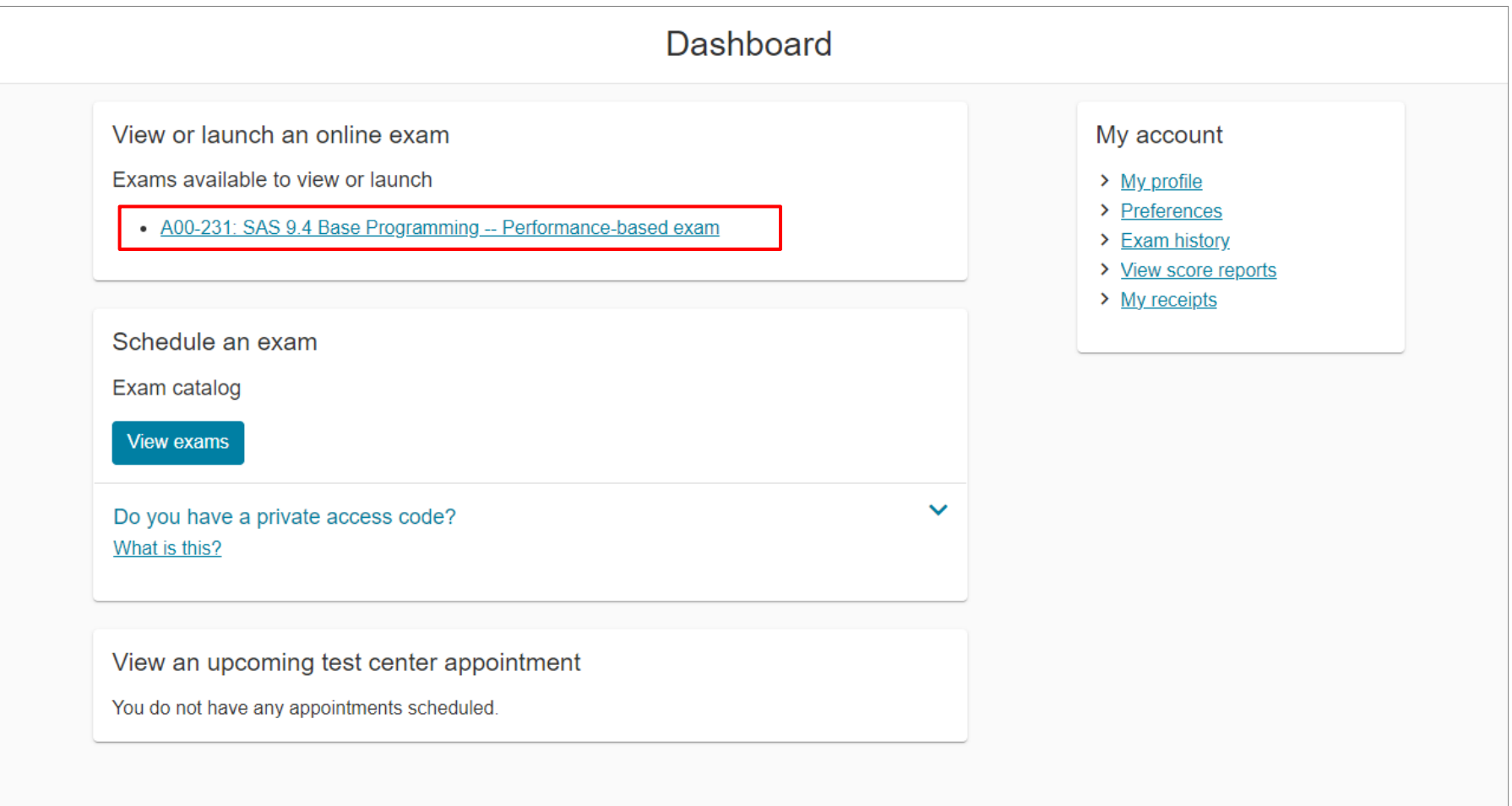

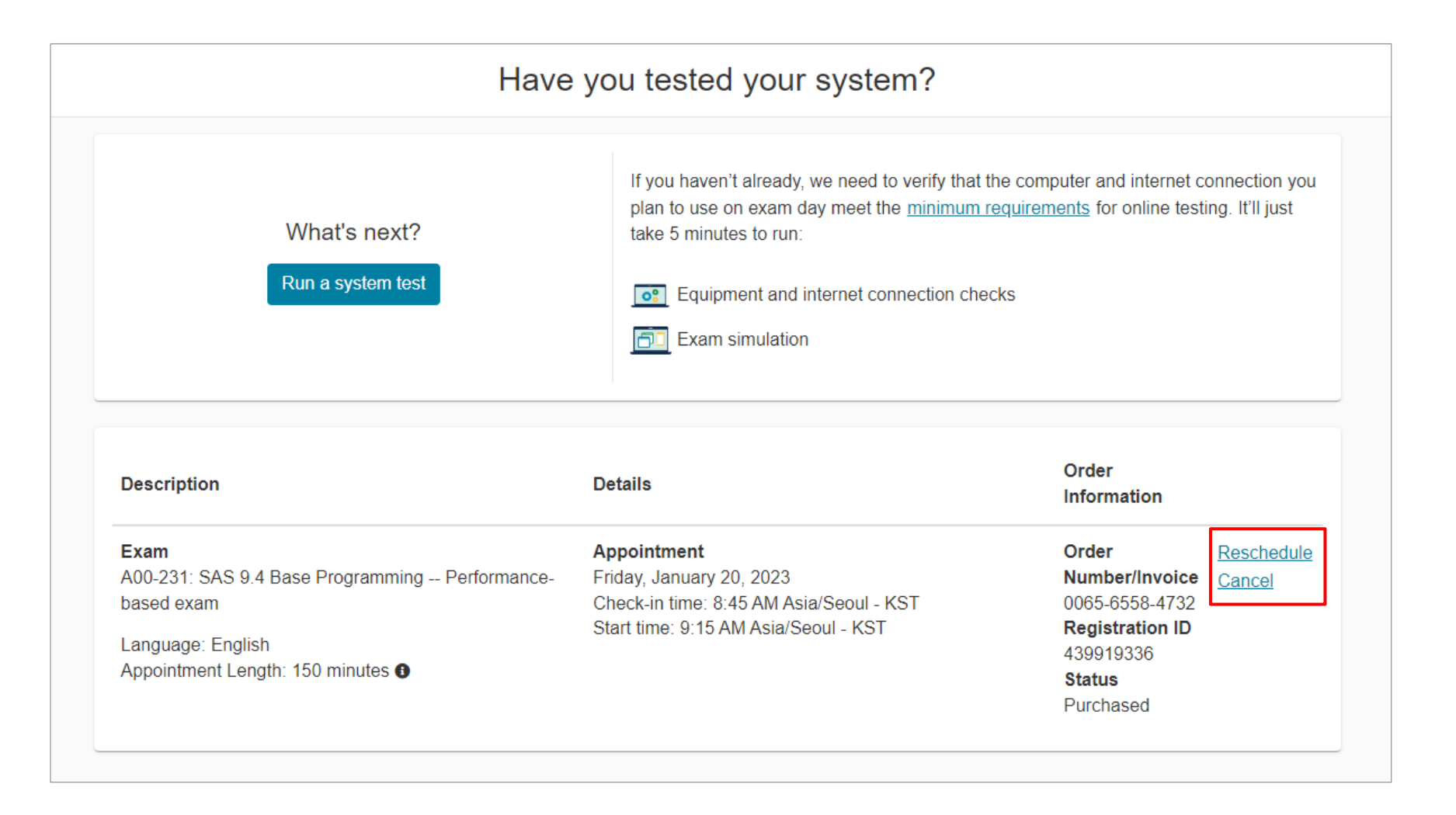

#### Step6. "Reschedule"의 경우, 시험 응시 날짜, 시간 변경 후 "Book this appointment" 클릭. (그 이후, 절차는 시험 등록시와 동일함)

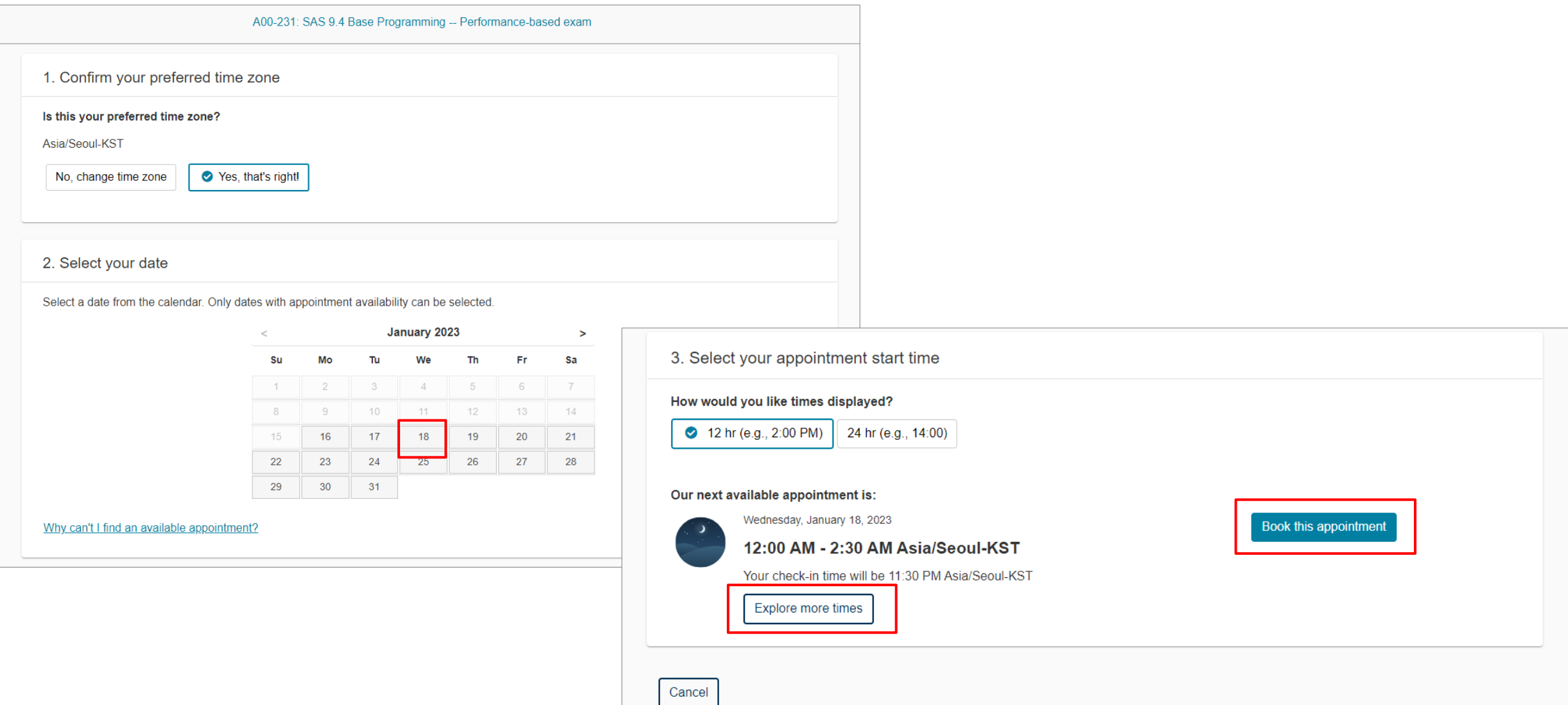

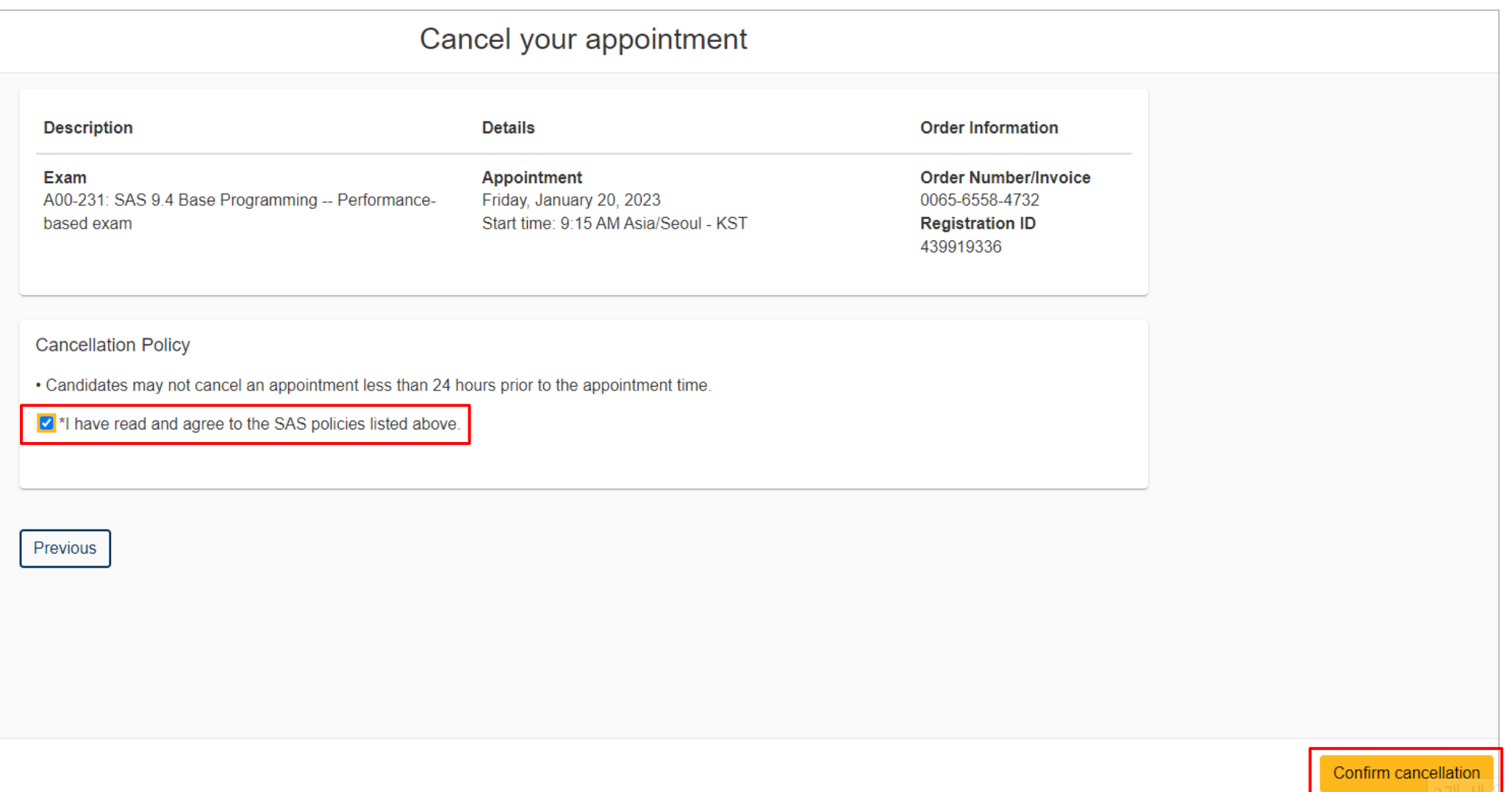

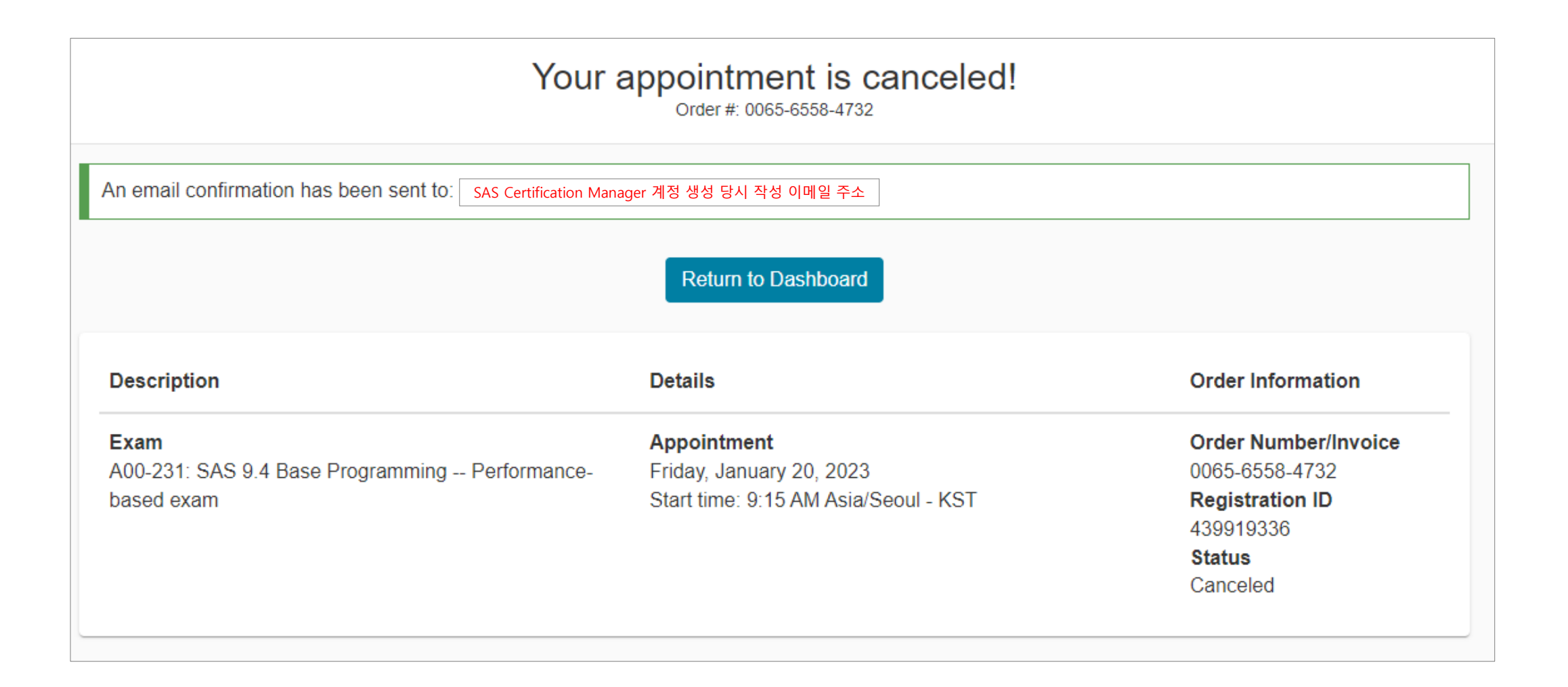